## **Proyector LCD MultiSync MT840E/MT1040E/MT1045E Manual de uso**

**Español**

# **INFORMACIÓN IMPORTANTE**

## **Precaución**

Lea con cuidado este manual antes de utilizar el Proyector NEC MultiSync MT840/MT1040/MT1045 y tenga el manual a mano para poder consultarlo más adelante.

El número de serie se encuentra bajo la etiqueta del nombre en la parte izquierda del MultiSync MT840/ MT1040/MT1045. Apúntelo aquí:

#### **PRECAUCIÓN**

Para desactivar la alimentación asegúrese de extraer el enchufe de la toma de red eléctrica. La toma de red debe estar lo más cerca posible del equipo, y además debe ser fácilmente accesible.

#### **PRECAUCIÓN**

PARA EVITAR DESCARGAS ELÉCTRICAS, NO ABRA LA CAJA. EN EL INTERIOR NO HAY PARTES QUE

PUEDA REPARAR EL USUARIO. ACUDA A PERSONAL DE SERVICIO CUALIFICADO DE NEC.

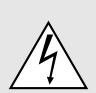

Este símbolo advierte al usuario de la presencia de tensión sin aislamiento dentro de la unidad suficiente como para producir sacudidas eléctricas. Por lo tanto, es peligroso realizar cualquier tipo de contacto con cualquier pieza del interior de la unidad.

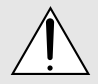

Este símbolo alerta al usuario de la presencia de importante información concerniente al funcionamiento y mantenimiento de la unidad. Debe leerse atentamente la información para evitar problemas.

#### **ADVERTENCIA**

PARA EVITAR FUEGO O DESCARGAS ELÉCTRICAS, NO EXPONGA ESTA UNIDAD A LA LLUVIA O LA HUMEDAD. NO UTILICE EL ENCHUFE CON CONEXIÓN A TIERRA, CON UN CABLE DE EXTENSIÓN O EN UNA TOMA DE CORRIENTE A MENOS QUE SE PUEDAN INTRODUCIR POR COMPLETO LAS TRES ESPIGAS. NO ABRA LA CAJA. EN EL INTERIOR HAY COMPONENTES CON ALTA TENSIÓN. EL SERVICIO DEBE SER LLEVADO A CABO POR PERSONAL CUALIFICADO DE NEC.

## **3. Ordenanza de la información sobre ruidos acústicos GSGV:**

El nivel del presión del sonido es inferior a 70 dB (A) según ISO 3744 o ISO 7779.

## **Importante para su seguridad**

Estas instrucciones de seguridad son para garantizar una larga vida de su proyector y para evitar incendios y descargas eléctricas. Léalas detenidamente y respete todas las advertencias.

### **Instalación**

- 1. Para mejores resultados, use su proyector en una habitación oscura.
- 2. Instale el proyector sobre una superficie plana y a nivel, en un lugar seco alejado del polvo y de la humedad.
- 3. No instale su proyector en un lugar donde quede expuesto a la luz directa del sol, ni cerca de calefactores o de aparatos que irradien calor.
- 4. La exposición a la luz directa del sol, humo o vapor puede dañar los componentes internos.
- 5. Manipule su proyector con cuidado. Las caídas o descargas eléctricas pueden dañar los componentes internos.
- 6. No ponga objetos pesados encima del proyector.
- 7. Si desea instalar el proyector en el techo:
	- a. **No intente instalar el proyector usted mismo.**
	- b. El proyector debe de ser instalado por técnicos cualificados para asegurar un funcionamiento adecuado y reducir el riesgo de lesiones corporales.
	- c. Además, el techo debe de ser lo suficientemente fuerte como para soportar el proyector y la instalación debe de realizarse de acuerdo con las normas de edificios locales.
	- d. Consulte a su distribuidor para mayor información.

## **Fuente de alimentación**

- 1. El proyector está diseñado para funcionar en una fuente de alimentación de 100-120 o 200-240 V 50/60 Hz CA. Antes de usar el proyector, asegúrese de que su fuente de alimentación cumpla con estos requisitos.
- 2. Manipule al cable de alimentación con cuidado y evite doblarlo excesivamente. Un cable dañado puede causar descargas eléctricas o incendios.
- 3. Cuando el proyector no vaya a ser usado por un período prolongado de tiempo, desconecte la clavija del tomacorriente.

## **Limpieza**

- 1. Desenchufe el proyector antes de limpiarlo.
- 2. Limpie la caja periódicamente con un paño húmedo. Si está muy sucia, use un detergente suave. Nunca use detergentes fuertes o solventes tales como alcohol o diluyente.
- 3. Use un pincel soplador o papel óptico para limpiar el objetivo, y tenga cuidado de no rayar o estropear el objetivo.

## **Reemplazo de la lámpara**

- Para reemplazar la lámpara, siga todas las instrucciones que suministran en la página S-33.
- Asegúrese de reemplazar la lámpara cuando el indicador Status (estado) se encienda. Si continúa usted haciendo uso de la lámpara después de 2000 horas (1500 horas : MT1045) de uso, puede que la bombilla de la lámpara se rompa, y puede que trozos de cristal queden esparcidos en la caja de la lámpara. No toque los trozos de vidrio, pues podría cortarse. Si esto sucediera, contacte a su distribuidor NEC para el reemplazo de la lámpara.
- Deje que transcurra por lo menos UN minuto después de desactivar el proyector. Luego desconecte el cable de la alimentación y espere unos 60 minutos a que se enfríe el proyector antes de reemplazar la lámpara.

### **PRECAUCIÓN**

No desconecte el cable de la alimentación de la toma general bajo ninguna de las siguientes circunstancias. El hacerlo podría causar daños al proyector:

- \* Mientras que aparezca el icono del reloj de arena.
- Mientras que aparezca el mensaje "Por favor, espere un poco." Se visualizará este mensaje después de desconectar el proyector.
- Inmediatamente después de haber conectado el cable de la alimentación en la toma general (el indicador POWER no ha cambiado a un color ámbar permanente).
- \* Inmediatamente después de que se detenga el ventilador (El ventilador continúa funcionando durante UN minuto después de que se desconecte el proyector con el botón POWER OFF).
- \* Mientras que los indicadores de POWER y STATUS se encuentren parpadeando alternativamente.

## **Precauciones para evitar fuego y descargas eléctricas**

- 1. Para evitar la acumulación de calor en el interior del proyector, asegúrese de que haya suficiente ventilación y que los orificios de ventilación del proyector no sean obstruidos. Deje un espacio de al menos 10 cm (3 pulgadas) entre el proyector y la pared.
- 2. Evite que objetos extraños tales como sujetapapeles o trozos de papel caigan dentro del proyector. No intente retirar ningún objeto que haya caído dentro del proyector. No introduzca objetos de metal, tales como alambre o destornilladores, en el proyector. Si cae algo dentro del proyector, desconéctelo inmediatamente y haga que personal de servicio NEC cualificado extraiga el objeto.
- 3. No ponga recipientes con líquido encima del proyector.

## **Advertencias**

- No mire por el objetivo mientras el proyector está encendido. Esto podría causar serios daños a la visión.
- Mantenga cualquier artículo tales como lupas fuera del paso de la luz del proyector. La luz que se proyecta a través de la objetivo es extensa, por lo tanto cualquier tipo de objeto anormal que pueda redirigir la luz que sale de la objetivo, puede causar un resultado impredecible tal como fuego o lesiones al ojo.
- No cubra la objetivo con la tapa para la objetivo suministrada o equivalente cuando el proyector esté encendido. El hacerlo podría causar que se funda la tapa y posiblemente que se queme las manos debido al calor de la luz.
- No coja en sus manos la objetivo. El hacerlo podría causar riesgo de lesión.
- No mire hacia el puntero láser mientras está encendido y no apunte el rayo láser hacia otra persona. Esto podría causar serias lesiones.

# **ÍNDICE**

## 1. INTRODUCCIÓN

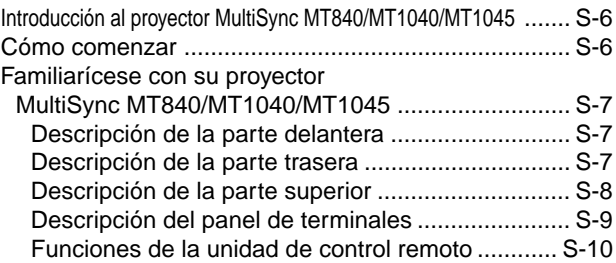

## 2. INSTALACIÓN

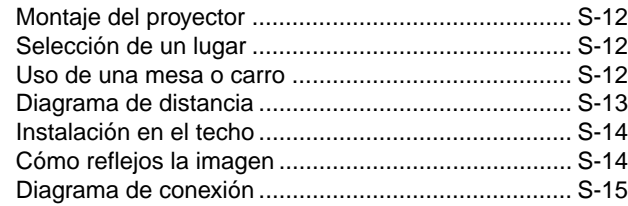

## 3. FUNCIONAMIENTO

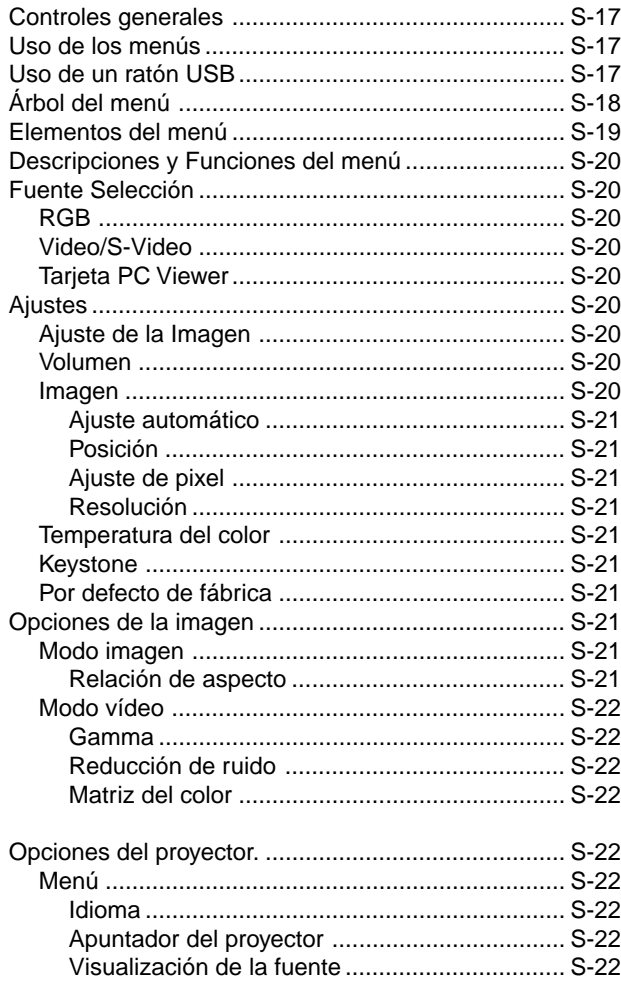

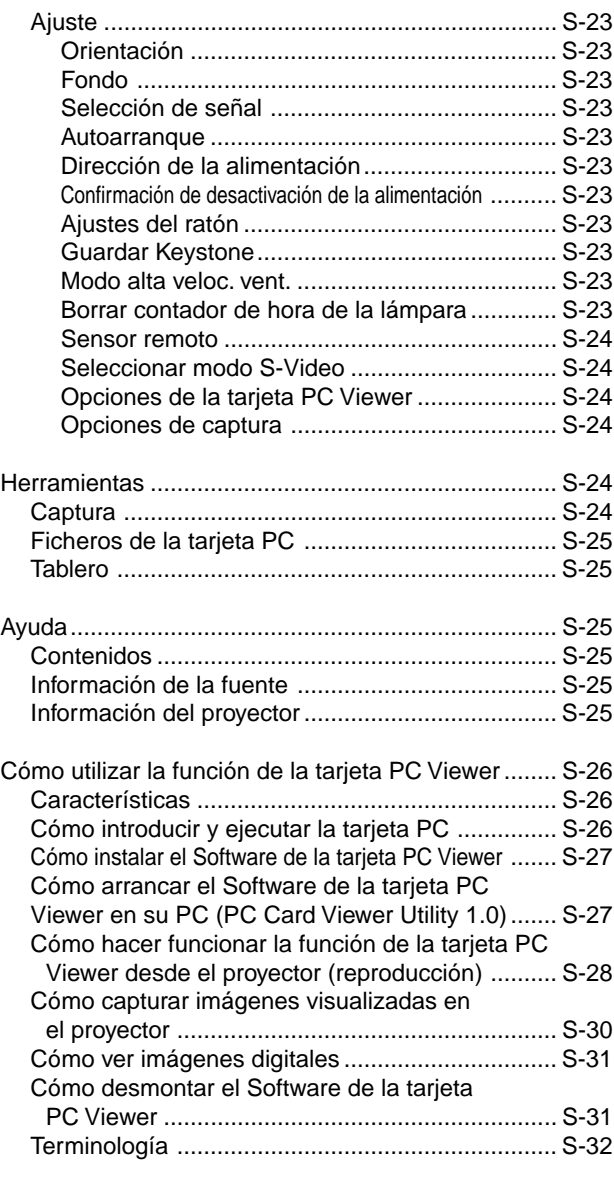

## 4. MANTENIMIENTO

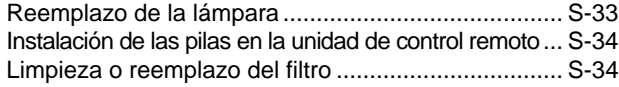

## 5. RESOLUCIÓN DE PROBLEMAS

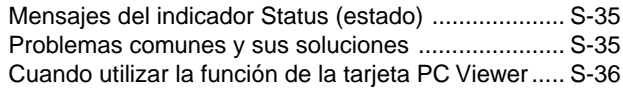

## 6. ESPECIFICACIONES

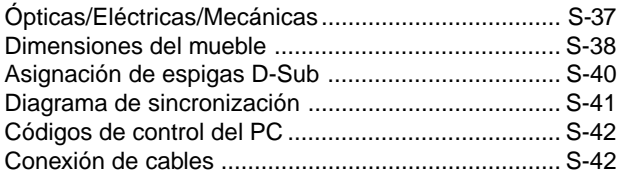

## **1. INTRODUCCIÓN**

## **Introducción al proyector MultiSync MT840/MT1040/MT1045**

Esta sección le da una introducción a su nuevo proyector MultiSync MT840 (SVGA)/ MT1040 y MT1045 (XGA), describe las características y controles.

#### **Felicitaciones por haber adquirido el proyector MultiSync MT840/MT1040/MT1045.**

El MultiSync MT840/MT1040/MT1045 es uno de los mejores proyectores disponibles en la actualidad. El proyector MultiSync MT840/MT1040/MT1045 le permite proyectar imágenes precisas hasta de 300 pulgadas (medida diagonal) desde su ordenador Macintosh o PC (de sobremesa o cuadono de notas), videograbadora, reproductor DVD, cámara de documento, reproductor de discos láser, o tarjeta PC Viewer.

Usted puede usar el proyector en una mesa o carro, puede usted usar el proyector para proyectar imágenes por detrás de la pantalla, y el proyector puede instalarse permanentemente en el techo\*1 . El control remoto puede emplearse de forma inalámbrica.

#### **Características que apreciará:**

- Puesta en marcha y funcionamiento sencillos.
- El aire caliente que sale por las ventilaciones no molestará a la audiencia durante su presentación puesto que las ventilaciones están situadas en la parte delantera.
- Una lámpara de alto rendimiento de 180 vatios NSH (MT840/ MT1040) / 200 vatios NSH (MT1045).
- Una tarjeta control remoto inalámbrica que se puede guardar en el proyector.
- El control manual del zoom le permitirá ajustar la imagen entre 30 y 300 pulgadas (medidas diagonalmente).
- La corrección Keystone le permite corregir la distorsión trapezoidal de tal forma que la imagen sea cuadrada.
- Podrá elegir entre los modos de vídeo según sea la fuente: "normal" para una imagen típica, "natural" para una reproducción auténtica de los colores.
- La tarjeta PC Viewer incorporada le permite comenzar con la presentación incluso cuando no se encuentra disponible un PC a un lado.
- La "Captura" le permite capturar la imagen actual proyectada.
- Una imagen puede ser proyectada desde delante o detrás de la pantalla, y el proyector se puede instalar incluso en el techo.
- El AccuBlend Avanzado exclusivo de NEC tecnología inteligente de mezcla de pixeles - una tecnología de compresión de imagen extremadamente exacta - ofrece un imagen excepcional con resolución\*3 SXGA (1280×1024). Puede usted seleccionar cualquier punto en la pantalla con el apuntador y ampliar el área seleccionada.
- Soporta la mayoría de las señales IBM VGA, SVGA, XGA\*2 , SXGA(con AccuBlend Avanzado)\*3 , Macintosh, señales de componente (YCbCr / YPbPr) o cualquier otra señal RGB dentro de un margen de frecuencias horizontales de 15 a 85 kHz y un margen de frecuencias verticales de 50 a 85 Hz. Esto incluye señales de vídeo estándar NTSC, PAL, PAL60, SECAM y NTSC4.43.

*NOTA: Los sistemas de vídeo compuesto son los siguientes: NTSC: Sistema de TV de EE.UU. estándar para vídeo en EE.UU. y Canadá.*

*PAL: Sistema de TV utilizado en el Oeste de Europa. PAL60: Sistema de TV utilizado para reproducción NTSC en PAL TVs. SECAM: Sistema de TV utilizado en Francia y Este de Europa. NTSC4.43: Sistema de TV usado en los países del Medio Oriente.*

- La control remoto suministrada puede utilizarse sin cable, y puede usted incluso utilizar la control remoto y adaptador de ratón para operar el ratón de su PC o Macintosh sin cable desde otra parte de la habitación con el receptor de ratón remoto incorporado.
- Puede usted controlar el proyector con un PC utilizando el puerto de control del PC.
- El moderno diseño del mueble es ligero, compacto, fácil de transportar, y hace juego en cualquier oficina, sala de juntas o auditorio.
- Hay ocho clases de apuntadores disponibles para su presentación.
- La terminal USB permite la operación\*4 del ratón USB.

#### \*1 **No intente instalar el proyector usted mismo.**

El proyector debe de ser instalado por técnicos cualificados para asegurar un funcionamiento adecuado y reducir el riesgo de lesiones corporales. Además, el techo debe de ser lo suficientemente fuerte como para soportar el proyector y la instalación debe de realizarse de acuerdo con las normas de edificios locales. Consulte a su distribuidor para mayor información .

- \*2 Con AccuBlend Avanzado de NEC en MT840 una imagen XGA  $(1024 \times 768)$  se convierte en una impactante imagen  $800 \times 600$ .
- \*3 Con AccuBlend Avanzado de NEC en MT1040/MT1045 una imagen SXGA (1280 $\times$ 1024) se convierte en una impactante imagen  $1024 \times 768$ .
- \*4 El terminal USB se encuentra con la especificación USB1,0 y acepta una Sólo ratón USB.

## **Cómo comenzar**

La manera más rápida de comenzar es tomarse un tiempo y hacer todo bien desde el principio. Disponga de unos minutos para hacer clic en el CDROM y para examinar el manual del usuario. Esto le ahorrará tiempo más adelante. Al principio de cada sección encontrará una descripción general. Si una sección no es aplicable, simplemente pásela por alto.

## **Familiarícese con su proyector MultiSync MT840/MT1040/MT1045**

## **Descripción de la parte delantera**

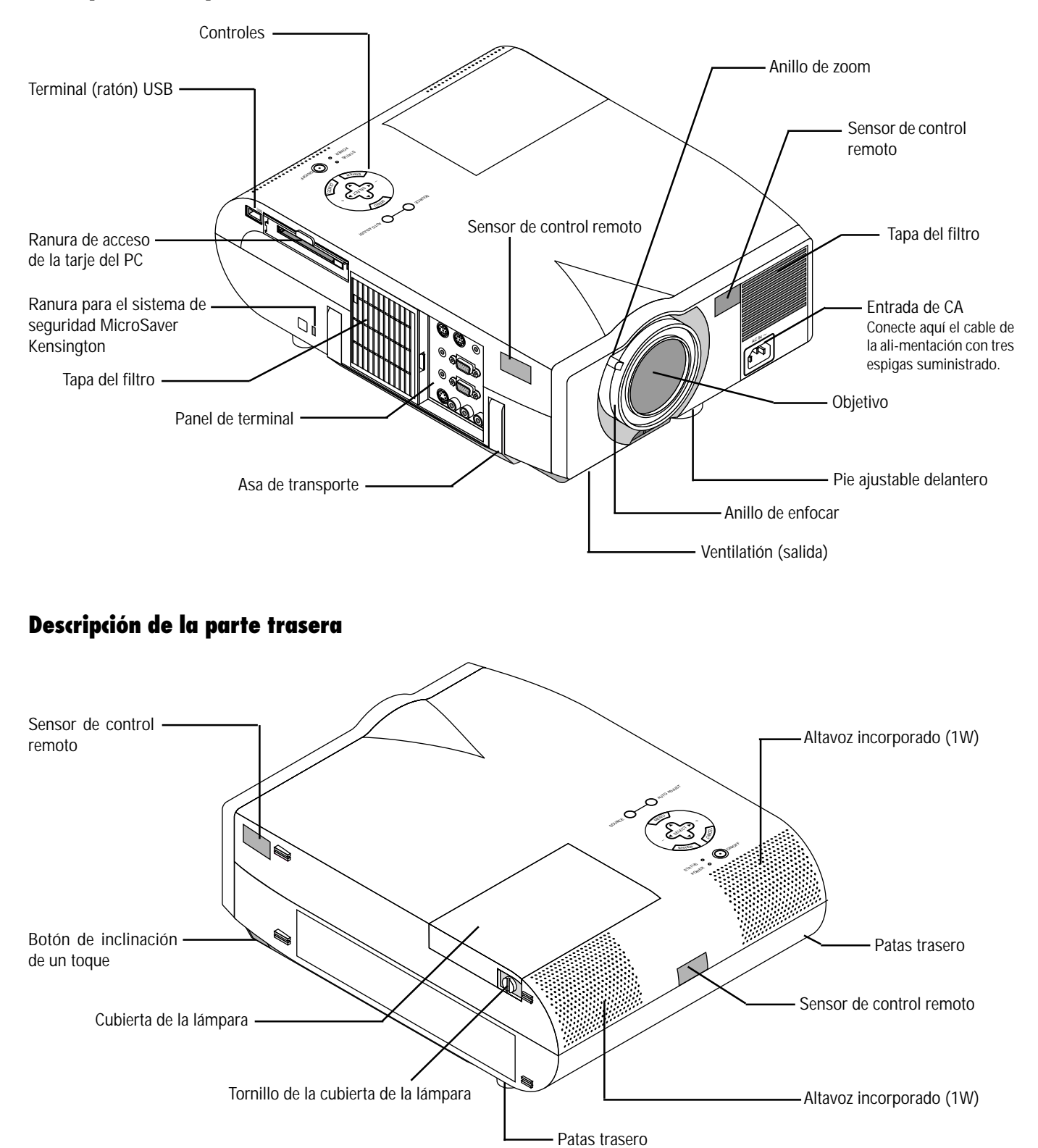

### **Descripción de la parte superior**

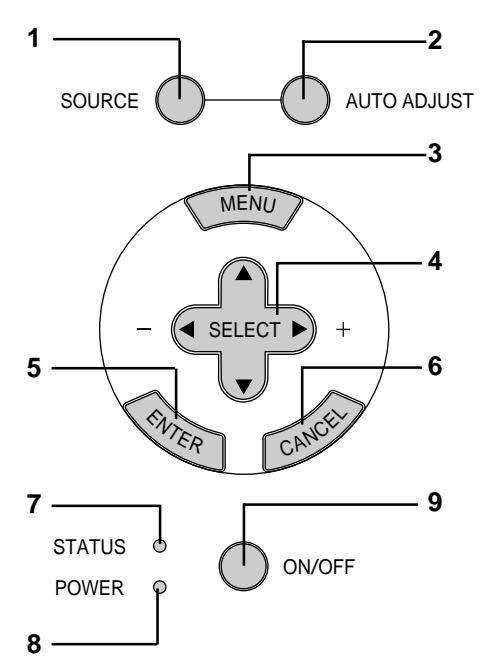

#### **1 Botón de fuente (SOURCE)**

Utilice este botón para seleccionar una fuente de vídeo tales como PC, videograbadora, reproductor DVD o tarjeta PC Viewer (tarjeta PC instalada).

#### **2 Botón de ajuste automático (AUTO ADJUST)**

Utilice este botón para ajustar la Posición-H/V y Pixel Reloj/Fase para una imagen óptima. Algunas señales puede que no se visualicen correctamente o puede que tarde al cambiar a otra.

#### **3 Botón del menú (MENU)**

Visualiza el menú principal para el funcionamiento.

#### **4 Seleccione los botones (**▲▼§ ©**) / (+) (–) (SELECT)**

- ▲▼: Utilice estos botones para seleccionar el menú del ítem que desee ajustar.
- § ©: Utilice estos botones para cambiar el nivel del menú seleccionado del ítem.

Con pulsar una vez el botón  $\blacktriangleright$  ejecuta la selección. Cuando no aparecen menús, estos botones ▲▼ funcionan como control del volumen.

Cuando se visualiza el apuntador, estos botones < ► ▲▼ mueven el apuntador.

#### **5 Botón de introducir (ENTER)**

Ejecuta su selección de menú y activa ítemes seleccionados desde el menú.

#### **6 Botón de cancelar (CANCEL)**

Pulse este botón para salir de "Menús". Pulse este botón para que el ajuste vuelva a la última condición mientras que usted se encuentre en el menú de ajuste o menú de configuración.

#### **7 Indicador del estado (STATUS)**

Cuando esto esté continuamente encendido de rojo, le está advirtiendo de que la lámpara de proyección ha excedido de las 2000 horas (1500 horas : MT1045) de servicio. Cuando esta luz se enciende, se recomienda reemplazar la lámpara de proyección lo antes posible.(Vea la página S-33)

Además el mensaje "USO DE LA LÁMPARA XX HORAS" aparece continuamente cuando no se visualice el menú en pantalla. Si esta luz parpadea de rojo rápidamente, indica que la cubierta de la lámpara no está montada debidamente o que el proyector se ha sobre calentado. Vea Mensajes del estado de luz en la página S-35 para más información.

#### **8 Indicador de la alimentación (POWER)**

Cuando este indicador es verde, el proyector está activado; cuando el indicador es ámbar, está en modo de espera.

#### **9 Botón de la alimentación (ON/OFF)**

Utilice este botón para activar y desactivar la alimentación, cuando se suministra la alimentación y el proyector está en modo de espera.

*NOTA: Para desactivar el proyector, mantenga pulsado este botón durante por lo menos dos segundos.*

### **Descripción del panel de terminales**

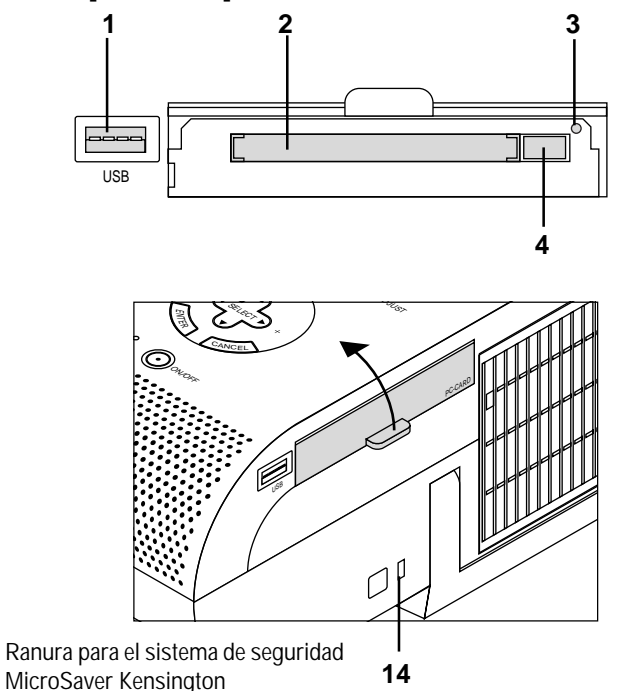

Este panel se encuentra situado en la parte izquierda y es donde conecta usted los cables.

#### **1 Terminal (ratón) USB (USB)**

Conecte un ratón comercialmente disponible que soporte USB. Puede usted hacer funcionar el menú o tarjeta PC Viewer con el ratón USB vía este terminal.

Note que este terminal no se utiliza con un ordenador y que puede que haya algunas marcas de ratón USB que el proyector no soporta.

**2 Ranura de acceso de la tarjeta del PC** Introduzca aquí una tarjeta de memoria PC.

**3 Indicador de acceso de la tarjeta PC (PC CARD ACCESS)** Luce mientras se accede a una tarjeta de memoria PC.

#### **4 Botón de ejecución**

Pulse para ejecutar una tarjeta de memoria PC.

#### **5 Puerto de control del PC (Mini DIN 8 Pines) (PC CONTROL)**

Utilice este puerto para conectar su PC para controlar su proyector. Esto le permite utilizar su PC y el protocolo de comunicación serial para controlar el proyector. Si está usted escribiendo su propio programa, los códigos de control del PC típicos están en la página S-42.

En la fábrica se coloca una tapa sobre el puerto. Quite la tapa para utilizar el puerto.

#### **6 Puerto de salida del ratón (Mini DIN 8 Pines) (MOUSE OUT)**

Utilice este puerto para hacer funcionar las funciones de ratón de su ordenador desde la función completa de control remoto. Cuando su ordenador está conectado aquí con la función completa del control remoto, los sensores remotos del mueble del proyector recibirán las ordenes de su ratón.

#### **7 Toma del Control Remoto**

Aquí debe conectar el cable de control remoto para las operaciones con cable.

#### **8 Salida Mini de Monitor Audio Principal**

Aquí debe conectar los altavoces adicionales externos para poder oir el audio proveniente de la entrada del ordenador, Vídeo o Vídeo S.

**9 Conector de Salida de Monitor RGB (Mini D-Sub de 15 de pines)** Podrá utilizar este conector para hacer un bucle de la imagen de su ordenador a un monitor externo desde una fuente de entrada RGB.

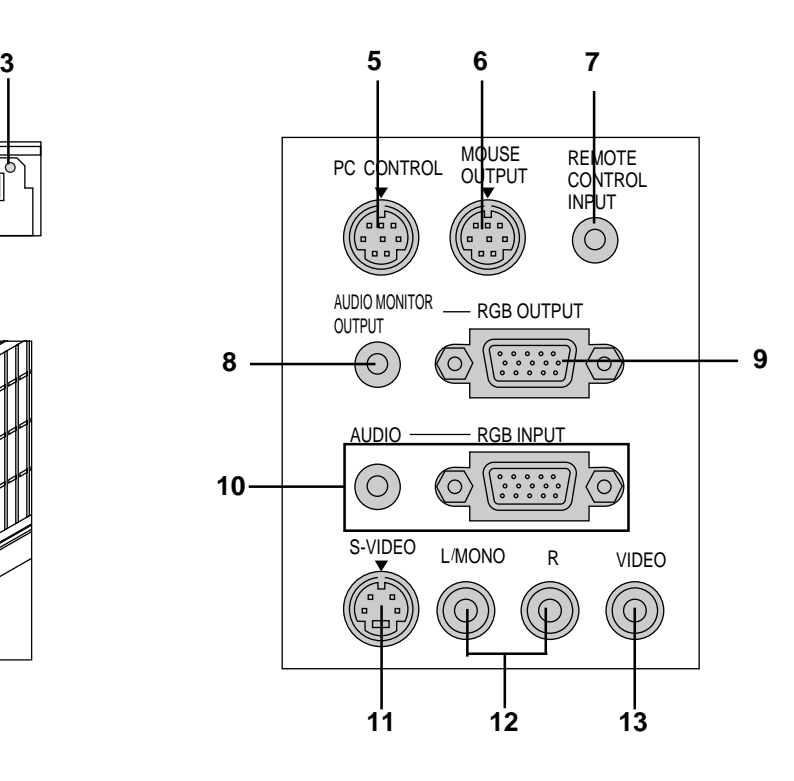

#### **10 Toma Mini de Entrada de Audio RGB**

Aquí es donde debe conectar una segunda salida de audio RGB proveniente de un ordenador u otra fuente RGB.

### **Conector de Entrada RGB (Mini D-Sub de 15 pines)**

Aquí debe conectar un ordenador Macintosh o compatible con el cable de señal y el adaptador de monitor suministrados. O conecte el PC u otro equipo RGB com ordenadores IBM o compatible. Utilice el cable de señal suministrado para conectar a un PC.

#### **11 Entrada S-Video (Mini DIN 4 Pines) (S-VIDEO)**

Aquí es donde conecta usted la entrada S-Video de una fuente externa tal como una videograbadora.

*NOTA: S-Video ofrece colores más reales y mayor resolución que el formato tradicional de vídeo compuesto.*

#### **12 Conector de entrada de Canal/ Mono Audio izquierdo (RCA) (AUDIO) (L MONO)**

Esta es la entrada de audio del canal izquierdo para el sonido este-reofónico procedente del equipo de vídeo o sistema audio. Esto también sirve como entrada audio monoaural. (sólo Video y S-video)

#### **Conector de entrada del canal audio derecho (RCA) (AUDIO) (R)**

Esta es la entrada de audio del canal derecho para sonido estereo-fónico. (sólo Video y S-video)

*NOTA: Al utilizar dos fuentes de Video simultáneamente, el conector de entrada de Audio del canal izquierdo está disponible sólo para la fuente S-Video y el conector de entrada de Audio del Canal derecho está disponible sólo para la fuente de vídeo compuesto.*

#### **13 Entrada vídeo (RCA) (VIDEO)**

Conecte una videograbadora, reproductor DVD, reproductor de discos láser, o cámara de documentos aquí para proyectar el vídeo.

#### **14 Ranura de seguridad incorporada ( )**

Esta ranura de seguridad acepta el sistema de seguridad MicroSaver®. MicroSaver® es una marca registrada de Kensington Microware Inc. El logotipo está registrado como marca y es propiedad de Ken-sington Microware Inc.

## **Funciones de la unidad de control remoto** Control remoto de función

*NOTA: Si usa un ordenador Macintosh, usted puede pulsar el botón derecho o el izquierdo para activar el ratón.*

#### **1 Botón de fuente (SOURCE)**

Pulse para seleccionar una fuente de vídeo.

#### **2 Botón de ajuste automático (AUTO ADJ.)**

Utilice este botón para ajustar la Posición-H/V y Pixel Reloj/Fase para una imagen óptima. Algunas señales puede que no se visualicen correctamente, o en algunos casos una fuente puede tardar al cambiarse a otra.

#### **3 Botón del menú (MENU)**

Visualiza el menú principal para el funcionamiento.

#### **4 Seleccione (**▲▼§ ©**) /** § © **/ (+) (–) Bottones de ratón**

- ▲▼: Utilice estos botones para seleccionar el menú del ítem que desee ajustar.
- § ©: Utilice estos botones para cambiar el nivel del menú seleccionado del ítem.

Con pulsar una vez el botón © ejecuta la selección. Cuando no aparecen menús, estos botones ▲▼ funcionan como control del volumen.

Para que el botón del ratón funcione como control del volumen para su ordenador, debe usted encontrarse en el modo Proyector, que se indica encendiendo el botón de selección del ordenador/ proyector.

Cuando se visualiza el apuntador, estos botones < ▶ ▲ ▼ mueven el apuntador.

#### **5 Cancelar/ Botón de clic derecho (CANCEL)**

Pulse este botón para salir de "Menús". Pulse este botón para que el ajuste vuelva a la última condición mientras que usted se encuentre en el menú de ajuste o menú de configuración.

#### **6 Botón de introducir (ENTER) / izquierdo**

Use este botón para introducir la opción que haya seleccionado en el menú. Funciona igual que el botón "Enter" en el mueble o la tarjeta control remoto.

#### **7 Botón de aumentar (MAGNIFY)**

Utilice el botón (+) o (–) para ajustar el tamaño de la imagen hasta un 400%. Cuando se visualiza el apuntador, la imagen aumentada se visualiza en el centro del apuntador. Cuando no se visualiza el apuntador, la imagen aumentada se visualiza en el centro de la pantalla. Cuando se amplia la imagen, el apuntador se cambia al icono de amplificación.

#### **8 Botón del apuntador (POINTER)**

Pulse este botón para visualizar uno de entre los ocho apuntadores; pulse de nuevo para esconder el apuntador. Puede usted mover el icono del apuntador al área que desee en la pantalla utilizando el botón del ratón.

#### **9 Botón silen. de imagen (PIC. MUTE)**

Este botón apaga la imagen y el sonido por un corto período de tiempo. Pulse de nuevo para restaurar la imagen y el sonido.

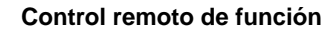

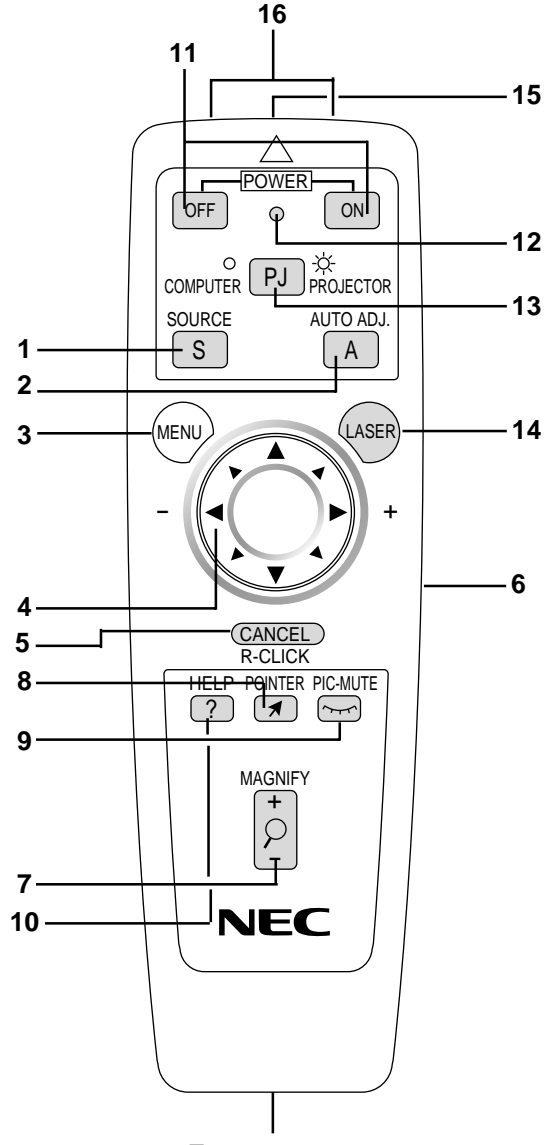

**Toma remota** Aquí debe conectar el cable del control remoto para el funcionamiento con cable.

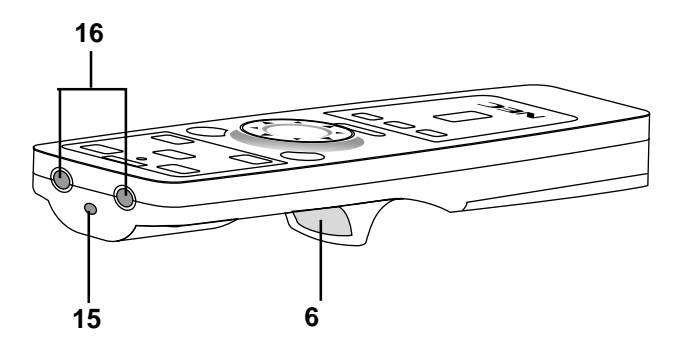

#### **10 Botón de ayuda (HELP)**

Suministra información sobre el funcionamiento y procedimientos de ajuste o la información ajustada para el menú actual o ajuste durante el menú de funcionamiento. Esto también muestra información sobre como usar la Ayuda.

#### **11 Activar y desactivar la alimentación (ON/OFF)**

Si se necesita alimentación, puede usted utilizar este botón para activar o desactivar su proyector.

*NOTA: Para desactivar el proyector, mantenga pulsado este botón (OFF) durante por lo menos dos segundos.*

#### **12 LED**

Destella cuando cualquier botón es pulsado.

#### **13 Seleccionar Ordenador/Proyector (PJ)**

Utilice este botón para cambiar entre "Ordenador" y "Proyector". Cuando se selecciona "Ordenador", el control remoto funciona como ratón del ordenador. En este modo están disponibles sólo los botones de almohadilla del ratón, Láser, R-Clic y L-Click.

*NOTA: Cuando se pulsa el botón Menu, Help o Pointer, el botón de selección del ordenador/proyector se enciende de rojo para indicar que el proyector se encuentra en el modo PROYECTOR. Si no se pulsa ningún botón en el plazo de 10 segundos, la luz se apaga y se cancela el modo Proyector.*

#### **14 Botón Láser (LASER)**

Pulse y mantenga pulsado este botón para activar el apuntador láser. Cuando esté encendido, puede usted utilizar el láser para llamar la atención de su audiencia sobre un punto rojo que puede usted situar sobre cualquier objeto dentro de una distancia de 10 m (30 pies).

#### **15 Apuntador láser**

Emite una luz láser cuando se pulsa el botón "Láser".

#### **16 Transmisor infrarrojo**

Dirija el control remoto hacia el sensor remoto en el mueble del proyector.

#### **Precauciones durante el uso de la unidad de control remoto**

- Manipule la unidad de control remoto con cuidado.
- Si la unidad de control remoto se moja, séquela inmediatamente.
- Evite el calor y humedad excesivos.
- Cuando no vaya a usar la unidad de control remoto por un período prolongado de tiempo, retire las pilas.
- No coloque las pilas al revés.
- No mire hacia el puntero láser mientras está encendido.
- No apunte el rayo láser hacia una persona.

## **Margen de funcionamiento**

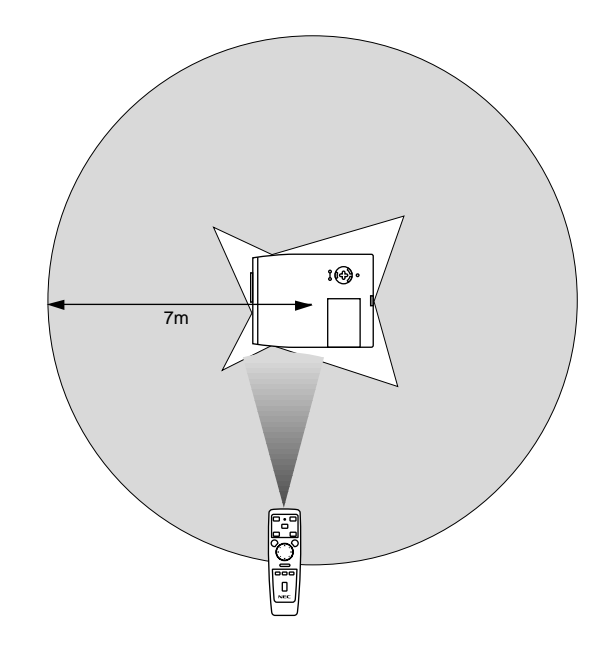

## **2. INSTALACIÓN**

Esta sección describe cómo instalar el proyector MultiSync MT840/ MT1040/MT1045 y cómo conectar fuentes de vídeo y audio.

## **Montaje del proyector**

Su proyector MultiSync MT840/MT1040/MT1045 es simple de montar y de usar. Pero antes de comenzar, primero usted deberá:

- 1. Determinar el tamaño de la imagen.
- 2. Instalar una pantalla o elegir una pared blanca no brillante en la que usted pueda proyectar la imagen.

Cómo transportar el proyector: Al trasladar el proyector, cójalo siempre por el asa. Asegúrese de desconectar el cable de alimentación cualquier otro cable usado para conectar fuentes de vídeo antes de trasladar el proyector. Al trasladar el proyector o cuando no esté en uso, cubra el objetivo con la tapa de objetivo.

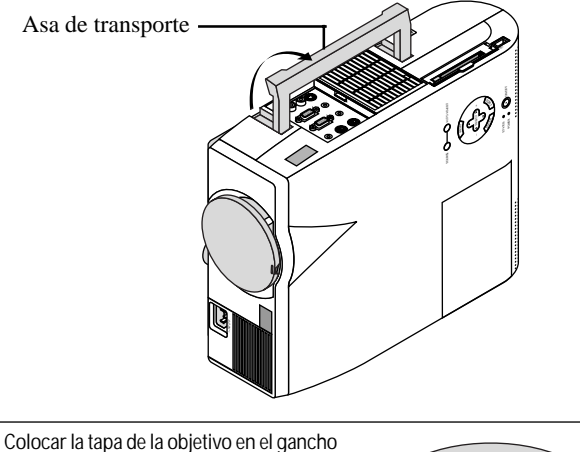

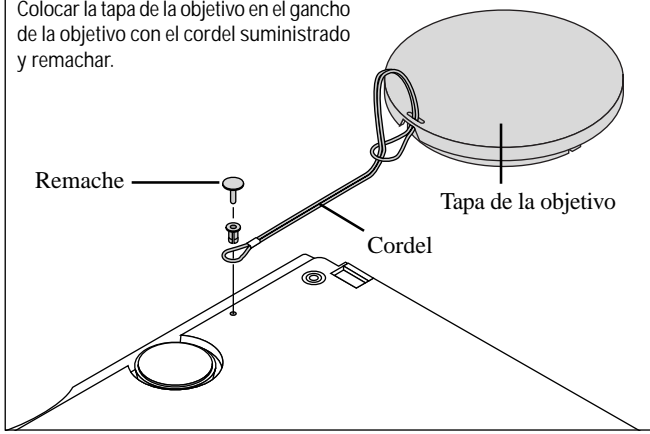

## **Selección de un lugar**

Cuanto más lejos se encuentre el proyector de la pantalla o pared, mayor será la imagen. El tamaño mínimo que puede tener la imagen es de aproximadamente 0,76 m (30 pulgadas) medido diagonalmente cuando el proyector se encuentre más o menos a 1,3 m o (4,3 pies) de la pared o pantalla. El tamaño máximo que puede tener la imagen es de 7,6 m (300 pulgadas) cuando el proyector se encuentre más o menos a 11,2 m (36,7 pies) de la pared o pantalla.

### **Uso de una mesa o carro**

1. Instale el proyector sobre una superficie plana y a nivel a la distancia óptima de la pantalla o pared, asegurándose de obtener el tamaño de imagen deseado. (Evite la iluminación excesiva de la habitación, y asegúrese de que la pantalla o pared donde va a proyectar la imagen no esté expuesta a la luz directa del sol).

- 2. Conecte el cable de alimentación, quite la tapa de la objetivo y encienda el proyector. (Si no existe ninguna señal de entrada el proyector proyectará una imagen de fondo).
- 3. Asegúrese de que el proyector quede cuadrado a la pantalla.

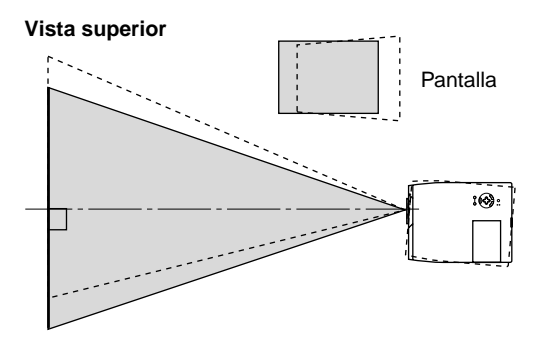

- 4. Mueva el proyector hacia la izquierda o hacia la derecha para centrar la imagen horizontalmente en la pantalla.
- 5. Para centrar la imagen verticalmente, levante la esquina frontal del proyector y pulse el botón de inclinación de un toque en la parte delantera del proyector, para soltar los pies ajustables delanteros.

#### **Vista lateral**

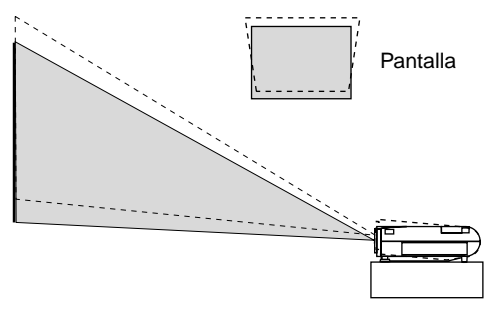

(Hay aproximadamente 5 grados de ajuste hacia arriba y hacia abajo para la parte delantera del proyector).

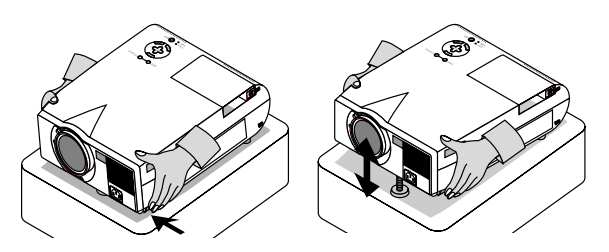

- 6. Si es necesario, ajuste los pies delanteros o traseros para posicionar adecuadamente la imagen proyectada en la pantalla. Si la imagen proyectada no aparece cuadrada en la pantalla, utilice la corrección Keystone para un ajuste adecuado. La altura de cada una de las patas traseras puede cambiarse hasta 4 mm.
- 7. Ajuste el tamaño de la imagen utilizando el anillo de Zoom en la objetivo.

## **Diagrama de distancia**

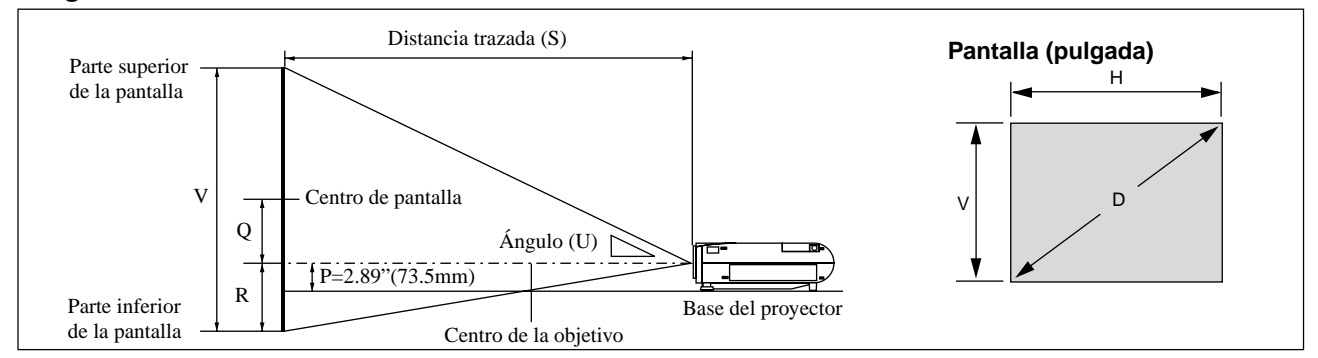

#### **MT840**

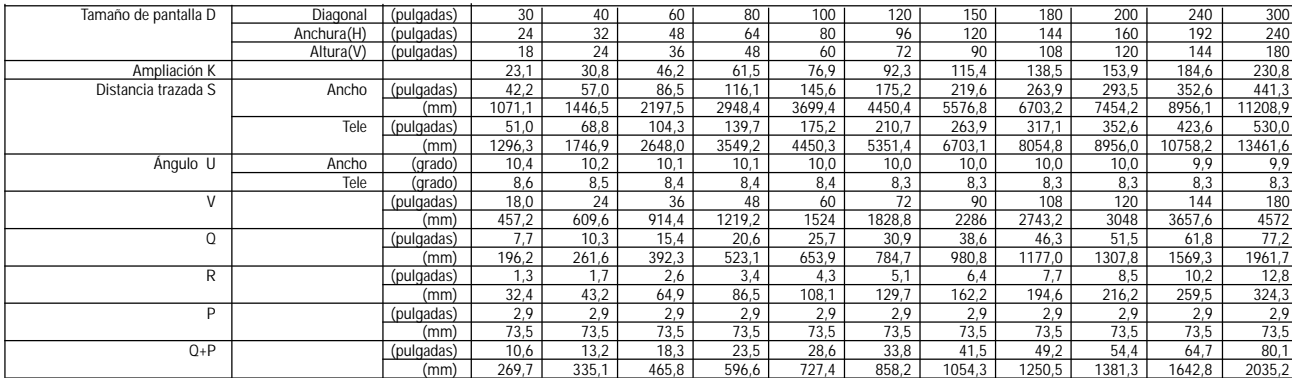

## **MT1040**

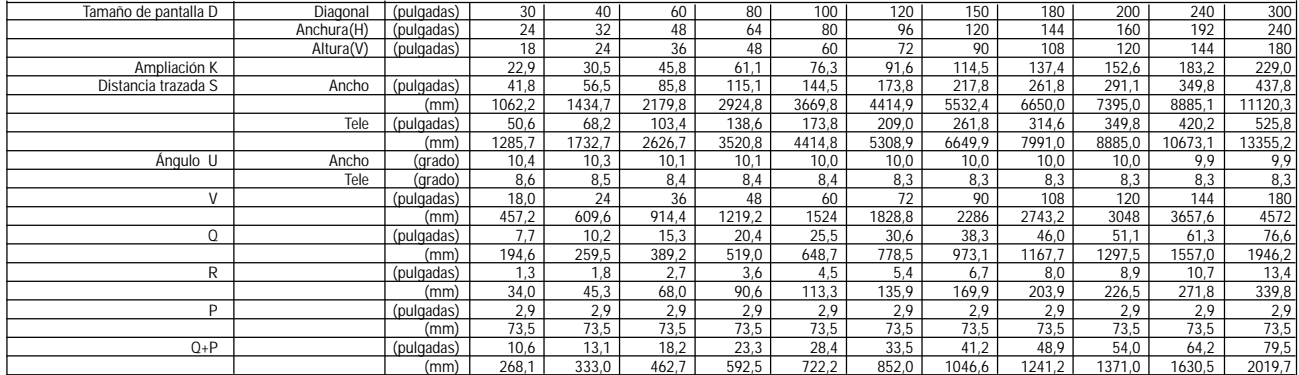

## **MT1045**

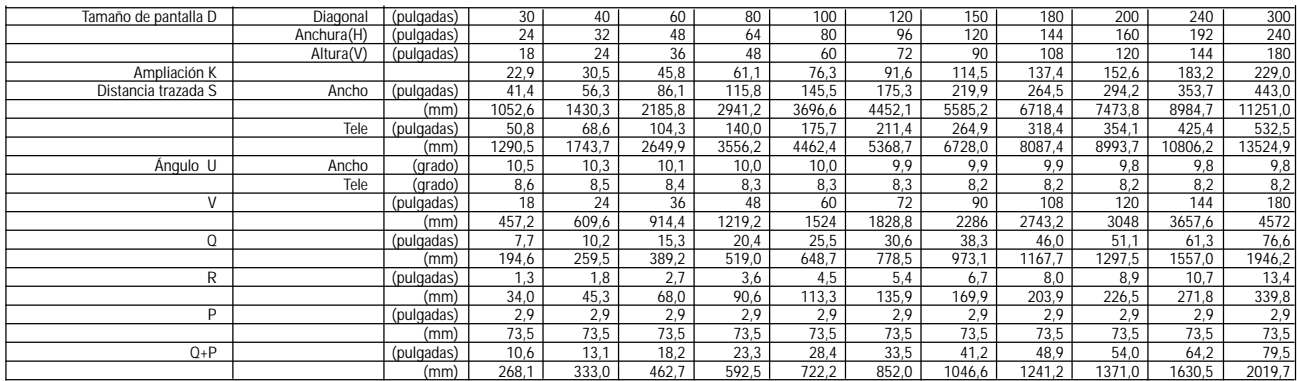

*NOTA: Las distancias puede que varíen +/–5%.*

#### **Instalación en el techo**

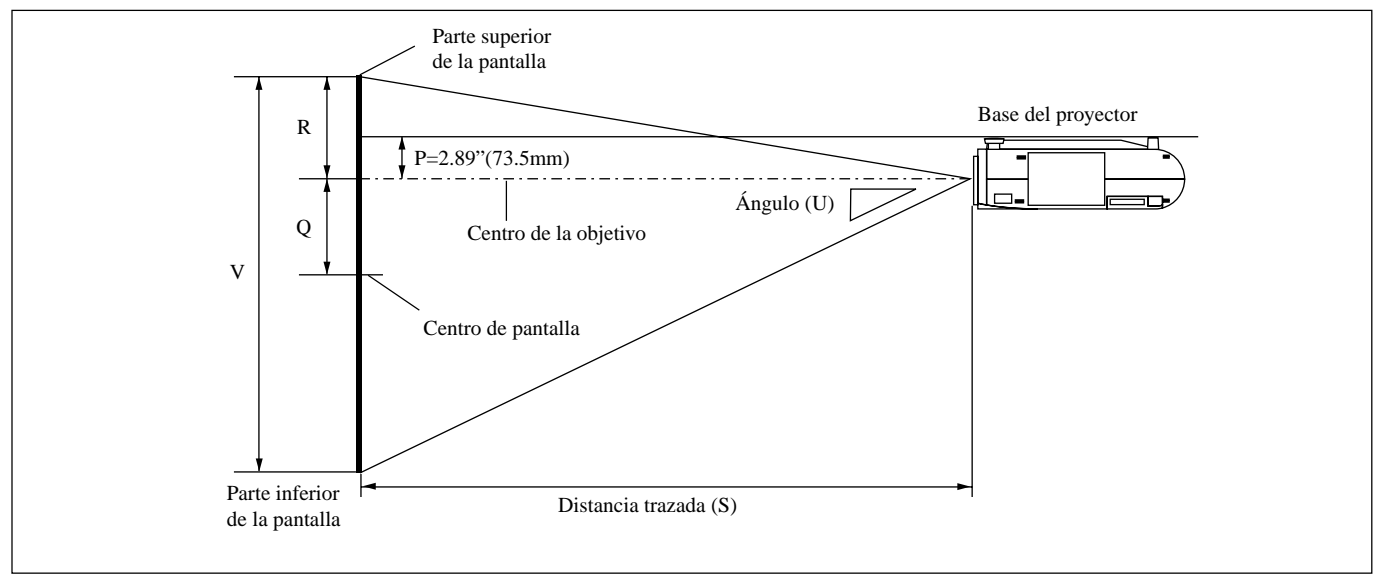

#### **ADVERTENCIA**

- La instalación del proyector en el techo debe ser realizada por un técnico cualificado. Consulte a su distribuidor NEC para mayor información.
- \* **No intente instalar el proyector usted mismo.**
- Use el proyector solamente sobre una superficie sólida y a nivel. Si el proyector cae al suelo, usted podría resultar lesionado y el proyector podría sufrir serios daños.
- No use el proyector en lugares donde haya grandes fluctuaciones de temperatura. El proyector debe emplearse dentro de un margen de temperaturas de 0˚C y 40˚C.
- No exponga el proyector a humedad, polvo o humo. Esto afectará la imagen en pantalla.
- Asegúrese de tener una buena ventilación alrededor del proyector que permita la disipación del calor. No cubra los orificios de ventilación en el costado o en la parte delantera del proyector.

Si el proyector está instalado en el techo y la imagen aparece al revés, use los botones "Menú" (menú) y "Select" (seleccionar) situados en el mueble del proyector o los botones ▲▼ del control remoto para corregir la orientación. (Vea página S-23).

#### **Cómo reflejar la imagen**

El utilizar un espejo para reflejar la imagen del proyector le permite disfrutar de una imagen más grande. Contacte con su distribuidor NEC si necesita un espejo. Si está usted utilizando un espejo y la imagen aparece al revés, use los botones "Menu" (menú) y "Select" (seleccionar) situados en el mueble del proyector o los botones ▲▼ del control remoto para corregir la orientación. (Vea página S-23).

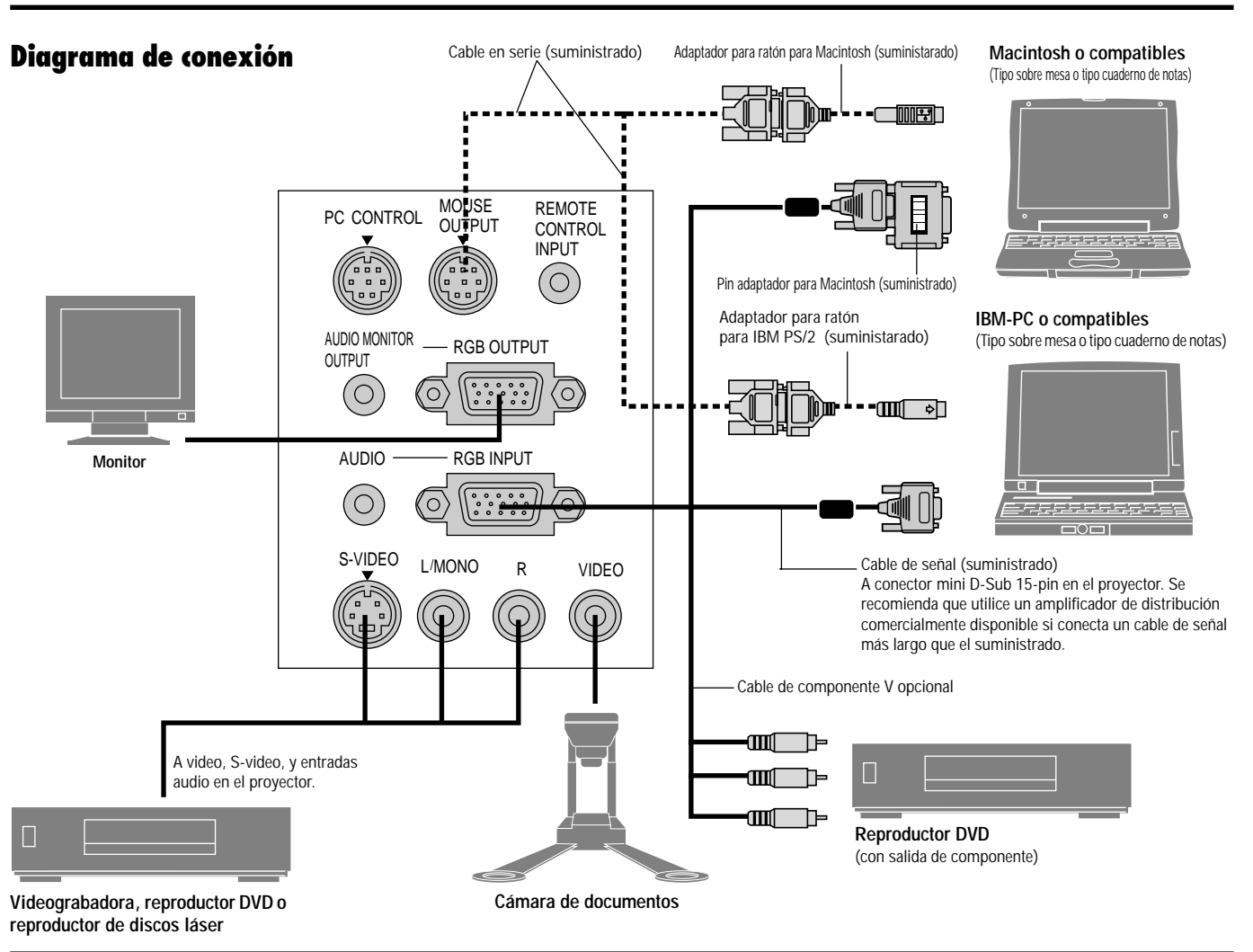

*NOTA: Al utilizar con un PC cuaderno de notas, asegúrese de conectar el proyector con el PC cuaderno de notas antes de activar la alimentación del PC cuaderno de notas. En la mayoría de los casos la señal no puede salir de la salida RGB a menos que se encienda el PC cuaderno de notas después de conectarlo con el proyector.*

#### **Guía de control remoto para la completa función de control remoto**

- 1. Conecte el cable en serie con el puerto de salida para el ratón del proyector en el puerto para el ratón de su ordenador y reinicie el ordenador para obtener control remoto del ratón.
- 2. Al usar el ratón infrarrojo incorporado en la unidad de control remoto con un ordenador portátil, el ratón o dispositivo indicador del ordenador portátil quedará inhabilitado. Desconecte el cable en serie del puerto de salida para el ratón y reinicie el ordenador para volver a habilitar el ratón o dispositivo indicador de su ordenador portátil.
- 3. Si la pantalla queda en blanco mientras usa la unidad de control remoto, es probable que se deba a la acción del protector de pantalla o a la función de ahorro de energía del ordenador.
- 4. Si presiona accidentalmente el botón OFF en el control remoto, espere un minuto y luego pulse el botón ON para reanudar.

#### **Conexión de un ordenador PC o Macintosh**

La conexión de un ordenador PC o Macintosh al proyector MultiSync MT840 (SVGA)/MT1040 y MT1045 (XGA) permite proyectar la imagen de la pantalla del ordenador y lograr excelentes presentaciones.

Para conectar a un PC o Macintosh, simplemente:

1. Desconecte la alimentación del proyector y del ordenador.

2. Utilice el cable de señal provisto para conectar su PC o su ordenador Macintosh al proyector. Para Macintosh de versiones anteriores, utilice el pin adaptador provisto para conectar a su puerto de vídeo Mac.

*NOTA: El nuevo ordenador Macintosh tal como G3 tendrá el conector 15 pines HD. Los datos de MT840/MT1040/MT1045 "Enchufar y Reproducir" se cargarán al Macintosh. Por lo tanto, no será necesario el adaptador Mac.*

- 3. Encienda el proyector y el ordenador.
- 4. Si después de un período de inactividad el proyector comienza a proyectar imágenes en blanco, puede que se deba a que el protector de pantalla del ordenador que tiene conectado al proyector esté instalado.

#### **Conexión de un monitor externo**

Usted puede conectar un monitor externo separado para ver simultáneamente en el monitor la imagen que está proyectando.

Para hacerlo:

- 1. Apague el proyector y el ordenador, la cámara de documentos o fuente de vídeo.
- 2. Use un cable de 15 pines para conectar el monitor al conector RGB MONITOR OUT (mini D-sub de 15 pines) del proyector.
- 3. Encienda el proyector y el ordenador, la cámara de documentos o fuente de vídeo.

Cuando conecte un Macintosh al proyector, instale el interruptor DIP del adaptador de monitor provisto de acuerdo a su resolución. Después de la instalación, reinicialice su Macintosh.

Vea las instrucciones de instalación del interruptor DIP más abajo.

- Al utilizarlo con un Macintosh,  $SVGA(800 \times 600)/XGA$  $(1024 \times 768)$  se recomienda que su Macintosh soporte este modo.
- Al utilizarlo con un Macintosh PowerBook, la salida puede que no esté ajustada a  $800 \times 600$  a menos que "espejo" esté desactivado en su PowerBook. Remítase al manual del usuario provisto con su ordenador Macintosh para más información sobre el espejo.

*NOTA: Para el PowerBook que no posee el mini conector D-Sub de 15 espigas, se necesita un cable adaptador de vídeo el cual es fabricado por la compañía Apple Computer.*

#### **Tabla de ajustes para el modo monitor**

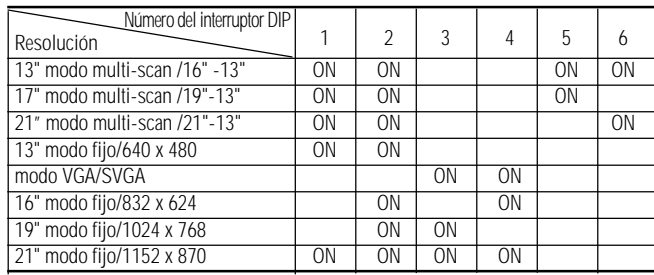

*NOTA: Para otros ajustes distintos a los modos de visualización soportados por Macintosh y el proyector, el uso del interruptor DIP puede hacer que la imagen se mueva ligeramente o que no pueda visualizarse nada. Si esto ocurre, ajuste el interruptor DIP al modo fijo de 13 pulgadas y luego reinicialice su ordenador Macintosh. Después de esto, ajústelo nuevamente a un modo en el cual se pueda visualizar la imagen y reinicialice nuevamente su ordenador Macintosh. Asegúrese de que el proyector y su Macintosh estàn conectados con el pin adaptador y el cable de señal suministrado (conector mini DSub 15-pin) y luego reinicie su Macintosh.*

#### **Ejemplos de instalación del interruptor DIP**

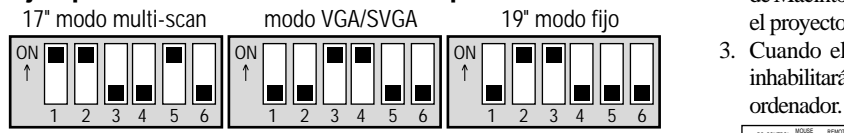

*NOTA: Consulte el manual de instrucciones de su ordenador para mayor información acerca de los requisitos de salida de vídeo de su ordenador y para cualquier identificación o configuración especial que la imagen del proyector y el monitor puedan requerir.*

#### **Conexión del reproductor DVD**

Puede usted conectar su proyector a un reproductor DVD con las salidas de componentes o salida vídeo. Para realizar esto simplemente deberá:

1. Desconectar la alimentación del proyector y del reproductor DVD. 2. Si su reproductor DVD tiene la salida de componente de vídeo (Y,Cb,Cr), utilice el cable opcional 15-pin-to-RCA x 3 para conectar su reproductor DVD al conector RGB INPUT en el proyector.

Para un reproductor DVD sin salidas de componente de vídeo (Y,Cb,Cr), utilice cables RCA normales (no suministrados) para conectar una salida de VIDEO compuesto del reproductor DVD a la entrada de vídeo del proyector.

3. Encienda el proyector y el reproductor DVD.

*NOTA: Consulte el manual del propietario del reproductor DVD para tener más información sobre las necesidades de salida de vídeo del reproductor DVD.*

#### **Conexión de un aparato de vídeo (VCR) o reproductor de discos láser**

Utilice cables RCA normales(no suministrados) para conectar el VCR o reproductor de discos láser al proyector. Para realizar estas conexiones, simplemente deberá:

- 1. Desconectar la alimentación del proyector y del VCR o reproductor de discos láser.
- 2. Conecte un extremo del cable RCA al conector de salida de vídeo situado en la parte posterior del VCR o reproductor de discos láser, conecte el otro extremo a la entrada de vídeo del proyector. Utilice cables RCA de audio normales para conectar el audio del VCR o reproductor de discos láser al proyector (si el VCR o reproductor de discos láser dispone de esta posibilidad). Observe bien las conexiones de los canales izquierdo y derecho para disponer de una audición estéreo correcta.
- 3. Encienda el proyector y el VCR o reproductor de discos láser.

*NOTA: Consulte el manual del propietario del VCR o reproductor de discos láser para tener más información sobre las necesidades de salida de vídeo del equipo.*

#### **Conexión de su ordenador al puerto de salida para el ratón**

NOTA: Para utilizar el puerto de salida para el ratón, necesita usted el cable en serie, el adaptador del ratón (para IBM PS/2 o Macintosh), y la función completa de control remoto.

El receptor remoto incorporado del ratón le permite hacer funcionar las funciones de ratón de su ordenador desde la función completa de control remoto. Esto es de gran utilidad para presentaciones generales en su ordenador. Para conectar el puerto de salida para el ratón.

- 1. Apague su ordenador.
- 2. Para PCs: Quite el ratón actual y conecte el cable en serie desde la salida del ratón al puerto para el ratón de su PC. (Use el adaptador de 6 espigas para hacer la conexión a un ordenador PS/2).

Para Macintosh: Quite el ratón actual de su ordenador, monte el adaptador de Macintosh al cable en serie del puerto de salida para el ratón, y conecte el proyector a su puerto para el ratón.

3. Cuando el receptor remoto del ratón incorporado está disponible, inhabilitará a su ratón normal, desconecte el cable en serie y reinicie el

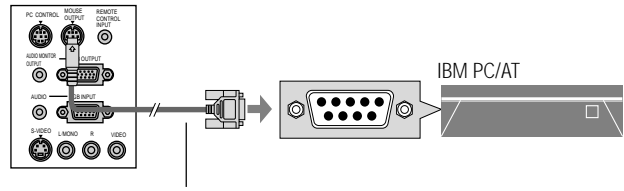

Cable en serie (suministrado)

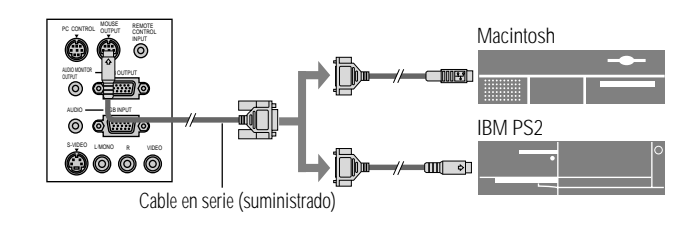

*NOTA: Algunos ordenadores o programas de software puede que no funcionen con el puerto MOUSE OUT.*

## **3.FUNCIONAMIENTO**

Esta sección describe cómo seleccionar una fuente de ordenador o vídeo, cómo ajustar la imagen, y cómo establecer el menú y los ajustes del proyector.

## **Controles generales**

Antes de que active el proyector, asegúrese de que la fuente de ordenador o vídeo esté encendida y que la tapa de la objetivo haya sido retirada.

#### **1. Active el proyector**

Enchufe el cable de la alimentación suministrado en la toma general de la pared. El proyector quedará en el modo de espera y el indicador de la alimentación quedará en ámbar.

Sólo después de que pulse el botón "On" en el mueble del proyector o la función completa de control remoto opcional se cambiará el indicador de la alimentación a verde y el proyector quedará listo para ser utilizado.

*NOTA: Para encender el proyector enchufando en el cable de la alimentación, use el menú y habilite la característica "Auto Start". (Vea página S-23).*

**2. Seleccione el ordenador, la fuente de vídeo o la tarjeta PC Viewer** Pulse el botón Source (fuente) en el control remoto o en el mueble del proyector para seleccionar "Video" (VCR, cámara de documentos, o reproductor de discos láser), S-Video", "RGB" (ordenador o DVD con salida de componente) o "PC Card Viewer" (tarjeta PC) para visualizar la imagen.

O pulse el botón "Menu" (menú) en el control remoto o en el mueble y utilice el menú para seleccionar la fuente de vídeo. "Video", "S-Video", "RGB", o "PC Card Viewer".

**3. Ajuste el tamaño de la imagen y el enfoque**

Utilice el anillo de Zoom para ajustar el tamaño de la imagen, luego utilice el mango del anillo de enfoque para obtener el mejor enfoque. Utilice el botón "Magnify" (+) o (-) en el control remoto para ampliar la imagen hasta un 400%.

#### **4. Desactivar el proyector**

Primero mantenga pulsado el botón POWER en el mueble durante por lo menos dos segundos o pulse el botón "OFF" en el control remoto. El indicador de la alimentación quedará en ámbar. Luego, desenchufe el cable de la alimentación. El indicador de la alimentación desaparecerá.

#### **IMPORTANTE:**

- Desenchufe el proyector cuando vaya a estar fuera de uso por un período prolongado de tiempo.
- Para apagar la imagen y el sonido brevemente (cinco minutos o menos), use el botón "Picture Mute" en lugar de apagar y encender el proyector.
- El proyector mostrará una imagen negra, azul o logo si no se envía una señal de entrada.
- Al apagar el proyector, no lo encienda inmediatamente. El proyector necesita enfriarse durante un minuto antes de volver a ser encendido.

## **Uso de los menús**

*NOTA: El menú de en pantalla puede que no se visualice correctamente cuando se esté proyectando la imagen de vídeo de movimiento interlazado.*

1. Pulse el botón "Menu" (menú) de la unidad de control remoto o del mueble del proyector para visualizar el menú principal.

*NOTA: Cuando utilice un ratón USB, haga clic en el botón de ratón para visualizar el menú principal. Para otras operaciones, proceda del mismo modo en el que utiliza su ratón del PC.*

2. Pulse los botones ▲▼ en la tarjeta control remoto, en la

almohadilla del ratón en la función completa del control remoto o en el mueble del proyector para marcar el menú para los ítemes que desee ajustar o establecer.

- 3. Pulse el botón © o el botón "Enter" en el mueble del proyector o en la tarjeta control remoto o el botón "Left Click" en la función completa del control remoto opcional para seleccionar un submenú o ítem.
- 4. Ajuste el nivel o active o desactive el ítem seleccionado utilizando "Select" los botones  $\triangleleft$ o $\triangleright$  en el mueble, la tarjeta control remoto o el "Mouse pad" en la función completa del control remoto opcional. La barra lateral de en pantalla le mostrará la cantidad que aumenta o disminuye.
- 5. El cambio será almacenado hasta que usted vuelva a ajustarlo.

ENTER: Guarda lo establecido o ajustes.

CANCEL: Volver a la pantalla anterior sin guardar los ajustes.

*NOTA: Puede usted cerrar simultáneamente el menú y los submenús pulsando el botón de selección del ordenador/proyector para cancelar el modo Proyector.*

6. Repita los pasos 2-5 para ajustar un ítem adicional, o pulse "Cancel" en el mueble del proyector o en el control remoto para saltar la visualización del menú.

## **Uso de un ratón USB**

El uso de un ratón USB le proporciona operación suave. Se necesita un ratón USB comercialmente disponible.

*NOTA: Puede que haya algunas marcas de ratón USB que el proyector no soporta.*

### **Operar los Menús utilizando el ratón USB**

#### Cursor del ratón

Cuando conecta un ratón USB al proyector, le aparecerá un cursor de ratón en la pantalla.

A menos que haga uso del ratón USB en el plazo de 10 segundos, el cursor de ratón desaparece.

#### Visualización del menú

Al hacer clic con el botón de ratón se visualiza el menú principal. Los botones derecho e izquierdo del ratón funcionan igualmente excepto en las operaciones de tarjeta PC Viewer y ChalkBoard . Al hacer clic en  $\mathbb N$  se visualiza el menú de hacia abajo.

Para cerrar el menú, haga clic en cualquier sitio de fondo.

#### Ajuste y establecimiento de la visualización

Puede usted seleccionar un ítem de menú y hacer clic con un botón del ratón para realizar ajustes y montajes.

#### Ejemplos

Haga clic (o mantenga pulsado) el botón  $\triangleleft$  o  $\triangleright$  del ratón para ajustar el brillo.

O haga clic y arrastre el botón del ratón en la barra lateral horizontal para ajustarlo.

Para guardar los ajustes, haga clic en  $\boxtimes$ . Se cierra la visualización. Si hace clic en cualquier sitio en el fondo mientras que se visualizan ajustes y ajuste del menú o cuadro de diálogo, le aparecerá el menú principal en el punto donde haga clic.

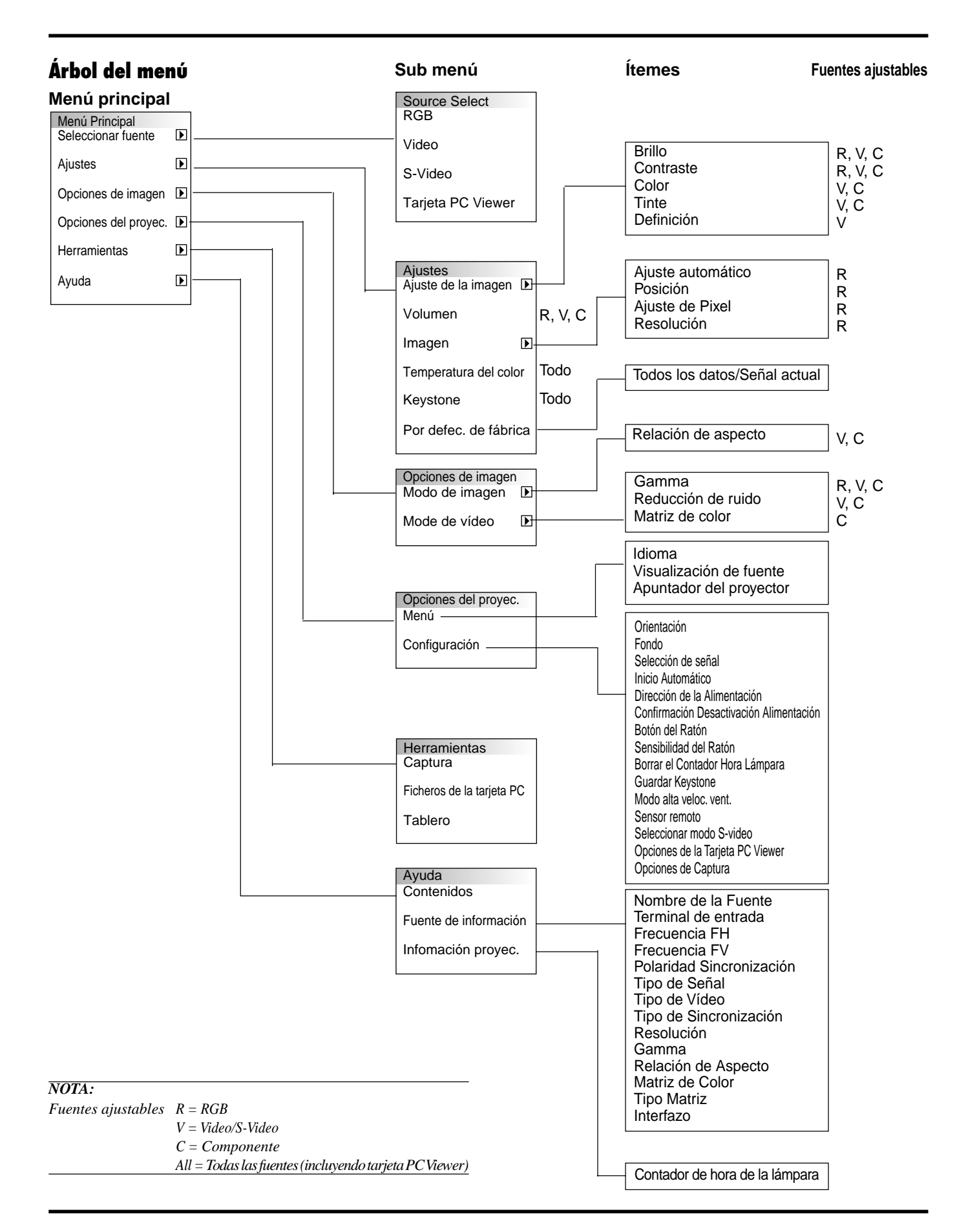

## **Elementos del menú:**

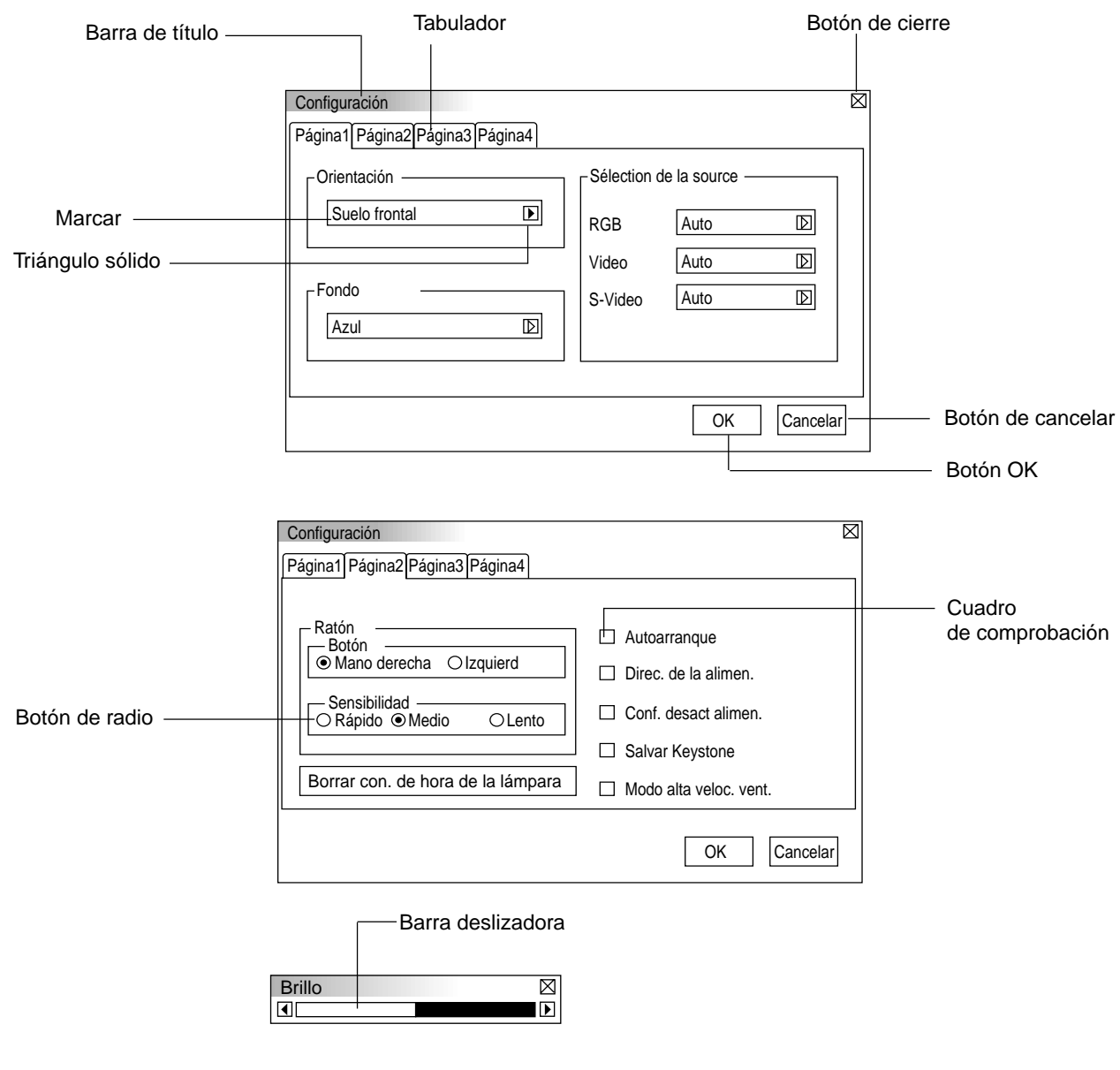

Las ventanas de menú o cuadros de diálogo típicamente tienen los siguientes elementos: **Title bar:** Indica el título del menú. **X Close button:** Haga clic para cerrar la ventana guardando los cambios realizados. (sólo ratón USB) **Highlight:** Indica el menú o ítem seleccionado. **Solid triangle:** Indica que hay disponibles más elecciones. Un triángulo marcado indica que el ítem está activo. **Tab:** Indica un grupo de características en un cuadro de diálogo. Cuando haga clic sobre cualquier tabulador su página aparecerá en primera plana. **Radio button:** Use este botón redondeado para seleccionar una opción en un cuadro de diálogo. **Check box:** Coloque una marca de comprobación en el cuadro cuadrado para activar la opción. **Slide bar:** Indica los ajustes o la dirección de los ajustes. **OK button:** Pulse para confirmar su ajuste. Volverá al menú anterior. **Cancel button:** Pulse para cancelar su ajuste. Volverá al menú anterior.

aaaaaaaaaaaaaaaaaaaaaaaaaaaaaaaaaaaaaaaaaaaaaaaaaaaaaaaaaaaaaaaa

## **Descripcioner y funcioner del menú**

#### **Fuente de selección**

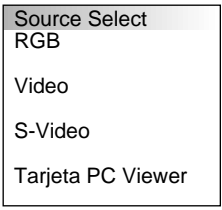

Le permite seleccionar una fuente de vídeo tal como videograbadora, reproductor DVD, reproductor de discos láser, ordenador o cámara de documentos dependiendo de que es lo que se encuentra conectado a sus entradas. Pulse el botón "Select" en el mueble del proyector o los botones ▲▼ en el control remoto para marcar el menú para el ítem que desee ajustar.

#### **RGB**

Selecciona el ordenador conectado a su RGB o componente de señal.

*NOTA: Se necesita un cable de componente opcional (cable de componente V) para un componente de señal.*

#### **Video**

Selecciona lo que está conectado a su entrada de video-VCR, reproductor de discos láser, reproductor DVD o cámara de documentos.

#### **S-Video**

Selecciona lo que está conectado a su entrada de S-video-VCR, reproductor DVD o reproductor de discos láser.

*NOTA: Se puede congelar un marco durante un breve período de tiempo cuando se reproduce un vídeo rápidamente hacia adelante o hacia atrás con una fuente de Video o S-Video.*

#### **Tarjeta PC Viewer**

Esta característica le permite hacer presentaciones usando una tarjeta PC que contiene imágenes capturadas y diapositivas creadas con la exclusiva tarjeta PC Viewer Utility situada en el CD-ROM. Vea página S-27 para la instalación de la tarjeta PC Viewer Utility. La pantalla de inicio para la tarjeta PC Viewer varía dependiendo de los ajustes en la página 3 de Ajuste. Vea Ajuste en la página S-24.

La falta por defecto es "Mostrar lista de fichero" que visualiza todos las carpetas de la tarjeta PC.

*NOTA: Incluso si cambia usted la fuente de la tarjeta PC Viewer actual a otra fuente, se retiene la diapositiva actual. Cuando vuelva usted a la tarjeta PC Viewer, aparecerá la diapositiva que ha sido retenida.*

Aparecerá un lanzador cuando pulse el botón MENU.

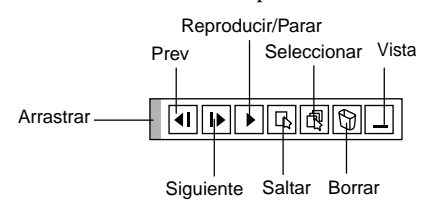

#### **El lanzador es una barra de herramientas incluyendo los siguientes botones:**

Arrastrar: Arrastra para mover la barra de herramientas.(sólo para funcionamiento de ratón USB)

- Prev: Vuelve a la diapositiva o carpeta anterior. गि
- Siguiente: Avanza a la diapositiva o carpeta siguiente. 顶
	- Parar: Detiene la reproducción automática mientras que está usted reproduciendo.
- Reproducir:Reanuda la reproducción desde la diapositiva o carpeta seleccionada.
- Saltar: Muestra una lista de diapositivas mientras que está | [] usted reproduciendo.
- 同 Seleccionar: Muestra una lista de carpetas mientras que está usted reproduciendo.
- $\boxed{0}$  Borrar: Borra una diapositiva(s) capturada(s) o todas las diapositivas capturadas en la carpeta seleccionada.
	- Vista: Esconde la barra de herramientas mientras que está usted reproduciendo. Si hace clic con el botón derecho del ratón, lo muestra de nuevo.

#### **Ajustes**

**Brillo** 

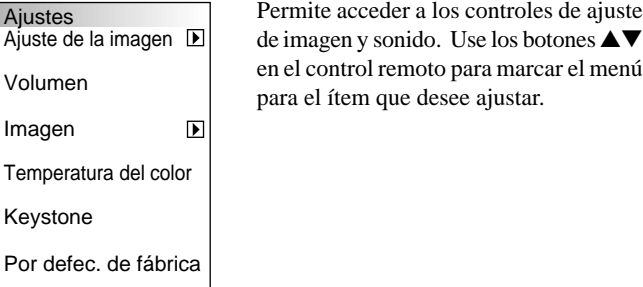

**Imagen** (no disponible para tarjeta PC Viewer)

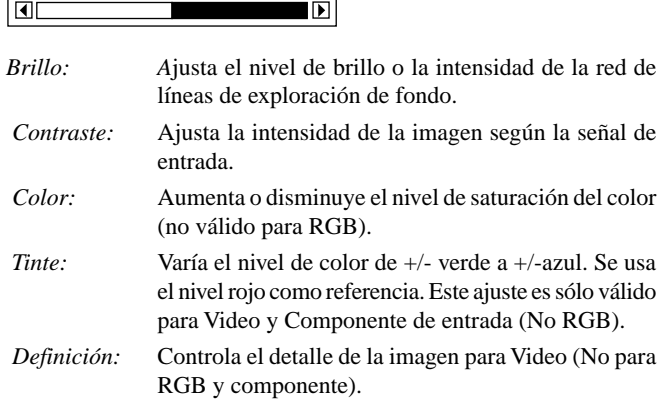

⊠

**Volumen** (no disponible para la tarjeta PC Viewer) Ajusta el nivel de sonido del proyector.

#### **Imagen** (no disponible para la tarjeta PC Viewer)

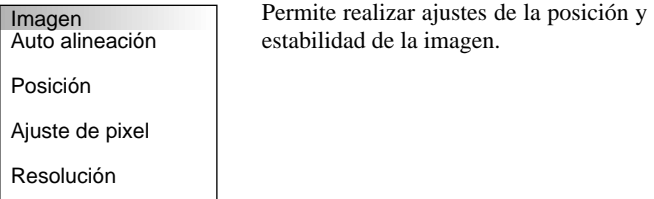

*Ajuste automático:*

Cuando se ajusta "Ajuste automático" a "On", el proyector determina automáticamente la mejor resolución para la señal de entrada RGB actual para proyectar una imagen utilizando Advanced AccuBlend Intelligent Pixel Blending Technology de NEC. La imagen puede ser ajustada automáticamente en cuanto a posición y estabilidad; "Posición Horizontal", "Posición Vertical" y "Ajuste de Pixel".

- Activado: Ajusta la imagen automáticamente "Posición Horizontal", "Posición Vertical" y "Ajuste de Pixel".
- Desactivado: El usuario puede ajustar la función de visualización de la imagen ("Posición Horizontal", "Posición Vertical" y "Ajuste de Pixel") manualmente.

*Posición Horizontal/Vertical (cuando el ajuste automático esté desactivado):*

Ajusta la posición de la imagen de izquierda a derecha. Este ajuste se realiza automáticamente cuando el ajuste automático está activado.

*Ajuste de pixel (cuando el ajuste automático esté desactivado):* Muestra los ajustes de reloj y fase.

- Reloj: Utilice este ítem con el "Ajuste automático activado" para afinar el tono de la imagen del ordenador o para eliminar cualquier banda vertical que pueda aparecer. Esta función ajusta las frecuencias del reloj que eliminan las bandas horizontales que aparecen en la imagen. Pulse los botones § y © hasta que desaparezcan las bandas. Puede que este ajuste sea necesario cuando conecte usted su ordenador por primera vez. Este ajuste se realiza automáticamente cuando el ajuste automático está activado.
- Fase : Utilice este ítem para ajustar la fase del reloj o para reducir el ruido del vídeo, interferencias de punto o cruce de voces. (Esto es evidente cuando parte de la imagen aparece reluciente). Utilice los botones  $\blacktriangleleft$  y  $\blacktriangleright$  para ajustar la imagen.

Utilice "Fase" sólo después de completar "Reloj". Este ajuste se realiza automáticamente cuando el ajuste automático está activado.

*Resolución (cuando ajuste automático esté desactivado):*

Esto le permite activar o desactivar la función Advanced AccuBlend.

- Automático: Activa la función AccuBlend. El proyector reduce o agranda automáticamente la imagen actual para que cuadre completamente en la pantalla.
- Nativo: Desactiva la función Advanced AccuBlend. El proyector muestra la imagen actual en su resolución real.

*NOTA: Cuando esté usted visualizando una imagen con resolución más alta que la resolución nativa del proyector, incluso cuando se encuentre en el modo Nativo, la imagen se visualiza completamente en la pantalla utilizando la función Advanced AccuBlend.*

#### **Temperatura del color**

Esta característica ajusta la temperatura del color utilizando la barra deslizante. Mueva la barra deslizante hacia la derecha para aumentar la temperatura del color para una imagen azulada; hacia la izquierda para disminuir para una imagen rojiza.

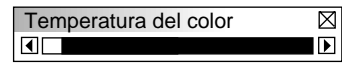

#### **Keystone**

Esta característica corrige la distorsión keystone (trapezoidal) para alargar o acortar la parte de arriba de la pantalla para que sea igual a la parte de abajo. Utilice los botones  $\bigcirc$   $\bigcirc$  de la barra deslizante para corregir la distorsión (trapezoidal).

*NOTA: El ángulo máximo de keystone que puede ser corregido es de15 grados hacia arriba y hacia abajo con el proyector colocado horizontalmente. Sin embargo, una imagen se volverá borrosa si corrige el ángulo keystone de +12 grados o más para señal SXGA en MT840.*

#### **Por defecto de fábrica**

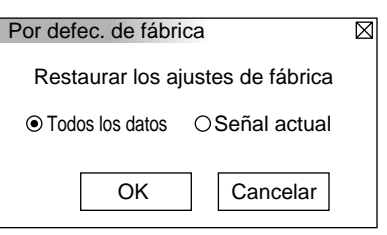

Cambia todos los ajustes a los preajustes de la fábrica individualmente para cada fuente excepto Horas de uso de la lámpara. (Para volver a ajustar el tiempo de uso de la lámpara, vea "Borrar contador de hora de la lámpara" en la página S-23.

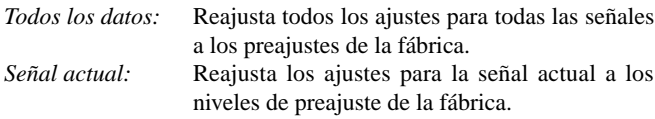

#### **Opciones de la imagen**

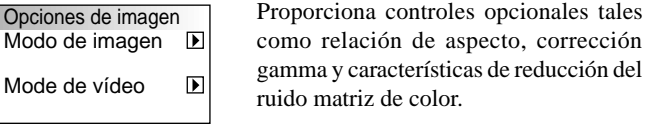

#### **Modo imagen**

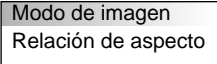

Le permite seleccionar el ítem que desee ajustar.

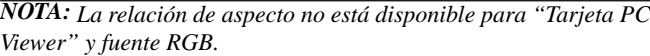

*Relación de aspecto:*

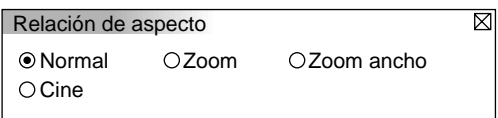

Le permite elegir el modo de mejor tamaño de pantalla para caber en la pantalla.

- Normal: Muestra imágenes de vídeo normal con una relación de aspecto de 4-a-3.
- Zoom: Muestra imagen de vídeo DVD con una relación de aspecto de 16-a-9 expandida en dirección horizontal y vertical, manteniendo la proporción original.
- Zoom ancho: Muestra imagen de vídeo DVD comprimida con relación de aspecto de 16-a-9 expandida en dirección horizontal, convertida a relación de aspecto de 4-a-3. Cine: Muestra imagen de vídeo DVD comprimida con una

relación de aspecto de 16-a-9 comprimida en dirección vertical, manteniendo la relación de aspecto de 16-a-9.

#### **Modo vídeo**

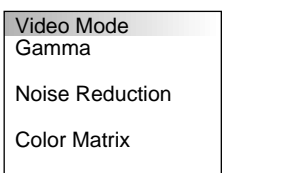

#### *Gamma:*

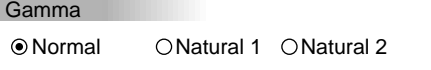

Utilice los botones  $\bigcirc$   $\bullet$  para elegir "Normal" en una habitación iluminada y "Natural 1&2" en una habitación oscura."Natural "1" es para mejores tonos de la piel; "Natural 2" para una auténtica reproducción de los tonos medios.

 $\overline{\boxtimes}$ 

 $\overline{\boxtimes}$ 

Se aconseja cada modo para:

Normal: Por defecto para señal RGB (Ajuste de fábrica)

- Natural 1: Por defecto para señal Video y S-Video
- Natural 2: Por defecto para señal de componente

#### *Reducción de ruido:*

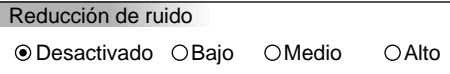

Puede usted elegir uno de entre los tres siguientes niveles para reducir el ruido de vídeo a su preferencia.

*NOTA: Cuanto más bajo sea el nivel de reducción de ruido, mejor será la calidad de la imagen por medio de mayor anchura de la banda de vídeo.*

#### *Matriz del color*

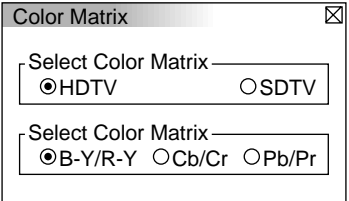

Primero seleccione un matriz del color apropiado para adaptar su señal de componente para HDTV o SDTV. Luego seleccione un tipo de matriz apropiado desde B-Y/R-Y, Cb/Cr o Pb/Pr.

*NOTA: La característica de matriz del color está disponible sólo para vídeo de componente.*

#### **Opciones del proyector**

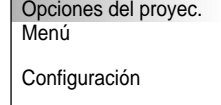

Le permite ajustar preferencias y otras opciones de operación.

#### **Menú**

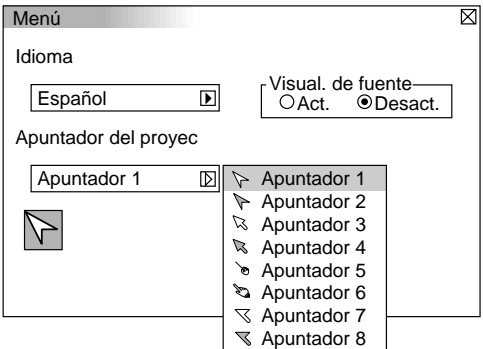

Le permite establecer preferencias para el menú de en pantalla.

#### *Idioma:*

Puede usted elegir uno de entre siete idiomas para las instrucciones que aparecen en pantalla. Las opciones son: Inglés, Alemán, Francés, Italiano, Español, Sueco y Japonés.

#### *Apuntador del proyector:*

Esto le permite seleccionar de entre ocho diferentes iconos de los Apuntadores para el botón "Apuntador" en su control remoto. Después de mover el icono de su Apuntador al área que desee en la pantalla, pulse el botón Magnify en el control remoto para ampliar el área seleccionada en la pantalla.

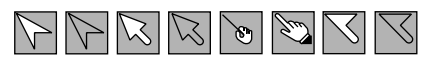

*NOTA: Puede haber casos en los que no está disponible la función de Apuntador para una señal de no-interlazo a 15kHz como un vídeo juego.*

*Visualización de la fuente:*

Puede usted activar y desactivar la información para la entrada del nombre tal como VIDEO y RGB.

Cuando esta opción está activada, se visualizará la entrada actual cada vez que cambie fuentes o encienda el proyector.

#### **Ajuste**

Le permite ajustar opciones de operación. Pulse "OK" para guardar los cambios para todas las características de la Página1, Página2, Página3 y Página4.

#### [Página 1]

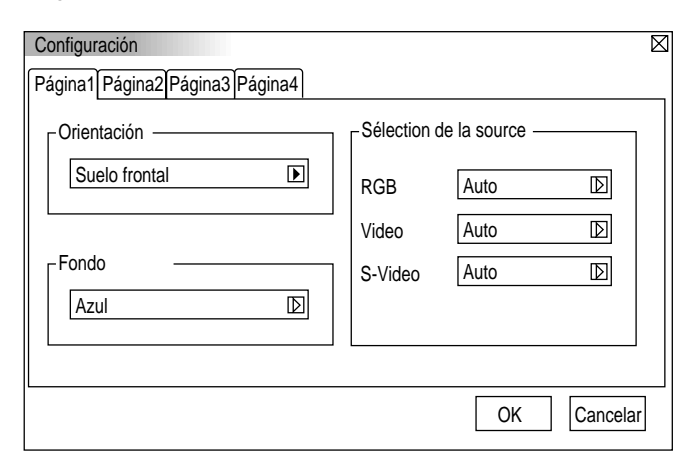

#### *Orientación:*

Esto reorienta su imagen para su tipo de proyección. Las opciones son: proyección del suelo delantero, proyección del techo trasero, proyección del suelo trasero y proyección del techo delantero.

#### *Fondo:*

Utilice esta característica para visualizar pantalla negra, azul o logo cuando no hay señal disponible.

#### *Pasando un logo desde el PC podrá pasar su logo de fondo desde el PC al proyector.*

#### *Proceda como sigue:*

- *1) Del CD-ROM que se suministra, instale en su PC la Utilidad de Control de PC 1.0. Para efectuar la instalación consulte la página S-27 .*
- *2) Conecte el puerto CONTROL de PC del proyector con el puerto en serie de su PC, utilizando el cable en serie que se suministra y luego encienda el proyector.*
- *3) Inicie la Utilidad de Control de PC en su PC.*
- *4) Haga click en el botón "Logo Transfer". Para mayor información consulte el fichero "Readme.txt" que va incluído en el CD-ROM. que se facilita.*

#### *Selección de señal:*

#### $\langle RGB \rangle$

Le permite elegir "RGB" para una fuente RGB tal como un ordenador, o "Componente" para una fuente de componente de vídeo tal como un reproductor DVD. Normalmente seleccione "Automático" y el proyector detecta automáticamente una señal de componente. Sin embargo puede haber algunas señales de componentes que el proyector no pueda detectar. Si fuera este el caso, seleccione "Component".

#### <VIDEO and S-VIDEO>

Esta característica le permite seleccionar manualmente vídeo compuesto estándar. Normalmente seleccione "Automático". Seleccione el vídeo estándar en el menú de hacia abajo. Esto debe hacerse separadamente para Video y S-Video.

#### [Página 2]

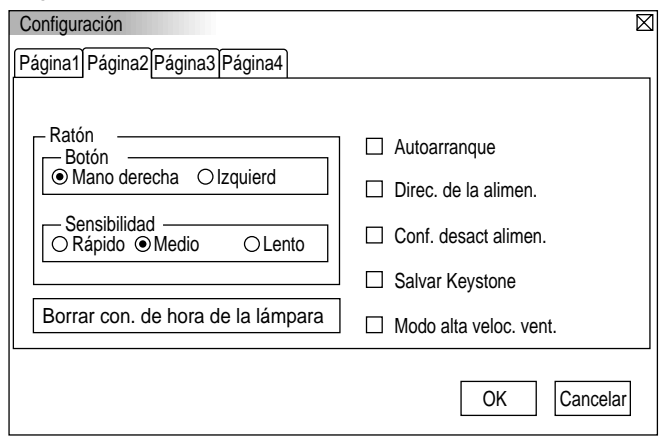

#### *Ajustes del ratón:*

Esta opción le permite cambiar los ajustes del ratón USB. La característica de ajustes del ratón está disponible sólo para ratón USB. Elija los ajustes que desee:

Botón del ratón: "Mano derecha" o "Mano izquierda" Sensibilidad del ratón: "Rápido", "Medio" o "Lento"

#### *Autoarrangue:*

Activa el proyector automáticamente cuando se introduce el cable de la alimentación en una toma general activa. Esto elimina la necesidad de tener que utilizar siempre el botón "Power" en el control remoto opcional o mueble del proyector.

#### *Dirección de la alimentación:*

Cuando esta opción está activada y no hay entrada RGB durante cinco minutos o más, el proyector se apagará automáticamente.

#### *Confirmación de la desactivación de la alimentación:*

Esta opción determina si aparecerá o no un diálogo de confirmación para apagar el proyector.

*NOTA: Cuando se muestra el mensaje de confirmación, debe usted encontrarse en el modo Proyector para hacer funcionar al proyector utilizando el control remoto. Si no, pulse el botón de selección del ordenador/ proyector para cambiar su proyector al modo del proyector. El botón se enciende para indicar que se encuentra usted en el modo Proyector.*

#### *Guardar Keystone:*

Esta opción le permite guardar sus ajustes keystone actuales. El guardar los cambios una vez afecta a todas las fuentes. Los cambios quedan guardados cuando desactiva el proyector.

#### *Modo de alta velocidad del ventilador:*

Esta opción le permite seleccionar dos modos para la velocidad del ventilador: modo de alta velocidad y modo de velocidad normal. Cuando desee enfriar rápidamente la temperatura dentro del proyector, compruebe este cuadro. Esto es conveniente especialmente cuando el ventilador se encuentra instalado en el techo.

#### *Borrar el Contador de Hora de la Lámpara:*

Reajusta el reloj de la lámpara a cero. Pulsando este botón aparece el cuadro del diálogo de confirmación. Para reajustar la hora de uso de la lámpara, pulse "OK".

*NOTA: El proyector se apagará y asumirá el modo de espera tras 2100 horas (1600 horas : MT1045) de servicio. Si esto sucediera, pulse el botón "Ayuda" en el control remoto durante diez segundos para reajustar el reloj de la lámpara a cero. Haga esto solo después de cambiar la lámpara.*

[Página 3]

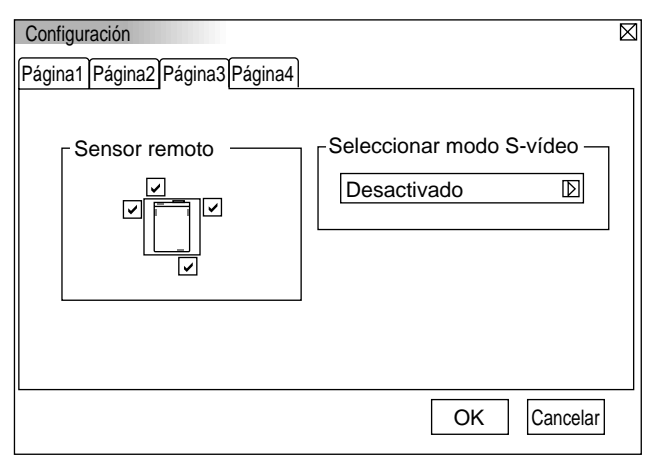

#### **Sensor remoto**

Esta opción determina qué sensores remotos son efectivos en el proyector.

Las opciones son: delante, detrás, derecha o izquierda. Los lados comprobados muestran que pueden recibir la señal infrarroja desde el control remoto suministrado.

#### **Selección del modo S-Video**

Esta característica se utiliza para seleccionar el modo de detección de la señal S-Video. Esto permite la identificación de la señal S-Video con diferente relación de aspecto: S1, S2 y OFF.

S1 ............. Identifica sólo una señal de Zoom.

S2 ............. Identifica señales de Zoom y de Zoom Ancho.

OFF ......... No identifica ninguna señal de S-video.

[Página 4]

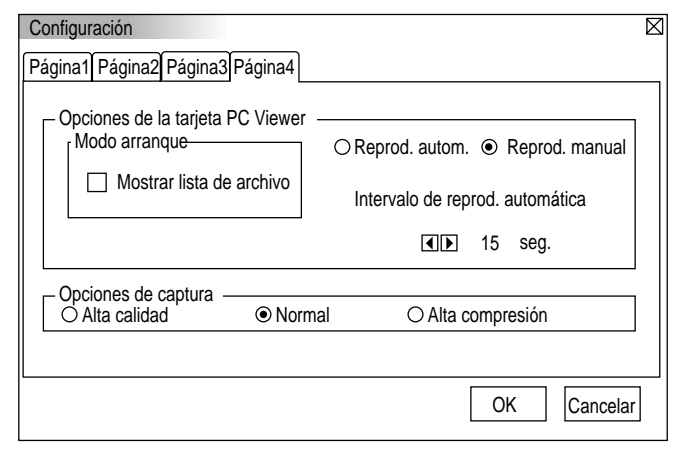

#### **Opciones de la tarjeta PC Viewer**

*Modo de inicio*

Establece la condición de inicio cuando la entrada de la tarjeta PC Viewer se selecciona en el proyector.

#### *Mostrar lista de carpeta*

Cuando se selecciona la entrada de la tarjeta PC Viewer en el proyector, se visualizará las listas de las carpetas y le permite seleccionar la presentación desde una tarjeta PC.

#### *Reproducción automática*

Si se comprueba esta opción, cualquier diapositiva dada comenzará a reproducirse automáticamente. Puede usted también especificar un intervalo entre 5 y 300 segundos utilizando el intervalo de Reproducción automática.

#### *Reproducción manual*

Visualiza una diapositiva manualmente cuando se selecciona la entrada de la tarjeta PC Viewer.

*NOTA: Las opciones de Reproducción Automática y Manual determinan el comportamiento del icono Play/Stop [*©*/* m*] en la barra de herramientas del Viewer.*

Cuando seleccione "Mostrar lista de carpeta" o "Reproducción manual" mientras la característica "Reproducción auto." no está siendo comprobada, y selecciona usted la tarjeta PC Viewer para la fuente de entrada, puede usted avanzar manualmente a la siguiente diapositiva o diapositiva anterior.

*NOTA: Si comprueba usted "Reproducción auto." y selecciona "PC Card Viewer" en el proyector, las diapositivas comenzarán a reproducirse automáticamente desde cualquier diapositiva dada.*

#### **Opciones de captura (disponible sólo para JPEG)**

Estas opciones se utilizan para la función Captura, la cuál puede usted seleccionar en Herramientas. Tiene usted tres opciones para la calidad de compresión JPEG: Alta calidad, Normal y Alta Compresión.

#### *Alta calidad*

Da prioridad a la calidad de JPEG.

#### *Normal*

Da calidad normal JPEG.

*Compresión alta* Da prioridad a la compresión.

#### **Herramientas**

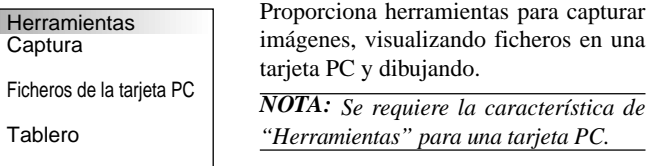

#### **Captura**

Le permite capturar una imagen desde una fuente que está siendo actualmente visualizada. La imagen se guarda como JPEG en la tarjeta PC. Cuando selecciona usted Capture en el menú, aparecerá una barra de herramientas. Puede usted capturar una imagen directamente utilizando la barra de herramientas cuando no se visualice el menú.

*La barra de herramientas incluye los siguientes botones:*

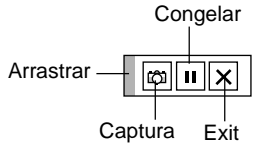

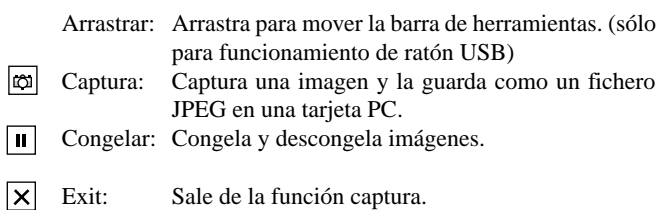

A menos que se introduzca una tarjeta de memoria PC en la ranura de la tarjeta de acceso del PC del proyector, la característica Capture no está disponible. La visualización "Card Error" significa que el espacio libre de la tarjeta PC no es suficiente para guardar imágenes. Disponga de más espacio en la tarjeta borrando las imágenes no deseadas con el PC. El número de imágenes que pueden ser capturadas depende del tamaño de la tarjeta PC.

*NOTA: Asegúrese de no desactivar la alimentación o de no retirar la tarjeta PC mientras que esté capturando imágenes. El hacerlo podría causar un pérdida de datos en la tarjeta PC o daño a la tarjeta misma.*

*NOTA: Imágenes Capturadas con una resolución más alta que la resolución nativa del proyector no se pueden visualizar correctamente.*

#### **Ficheros de la tarjeta PC**

Muestra una lista de todos los ficheros guardados en la tarjeta PC de forma que puede usted seleccionar un fichero que desee visualizar. Puede también ordenar ficheros por nombre o fecha o visualizar el fichero.

Aunque se visualice una lista de todos los ficheros en la tarjeta PC, puede usted ver ficheros sólo en formato texto, idx, HTML, JPEG y BMP.

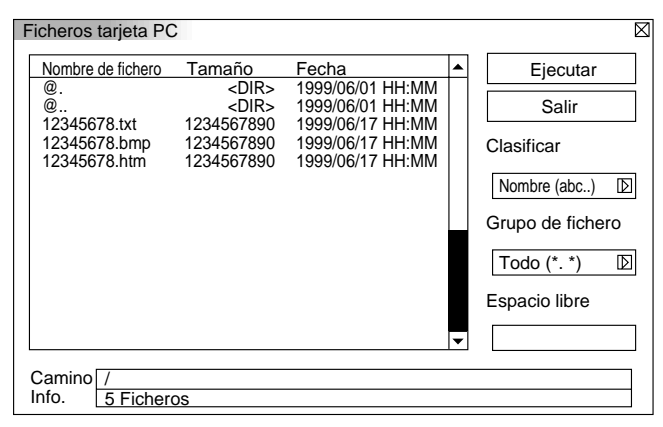

Si selecciona "Ejecutar" muestra el fichero que seleccionó.

#### **Tablero (disponible sólo cuando se use con un ratón USB)**

Proporciona la barra de herramientas para realizar dibujos libre de manos.

#### 0000-x

- Lápiz: Haga clic en el botón izquierdo y arrastre para dibujar. Haga clic en el botón derecho para visualizar la paleta del lápiz, que contiene cuatro líneas de diferentes grosores de entre las cuales puede usted elegir la línea que prefiera haciendo clic en el botón izquierdo.
- $\varnothing$ Borrar: Haga clic en el botón izquierdo y arrastre para borrar parte de un dibujo. Haga clic en el botón derecho para visualizar la paleta del borrador que contiene cuatro borradores de diferentes grosores de entre los cuales puede usted elegir el borrador que prefiera haciendo clic en el botón izquierdo.
- n Borrar: Borra el dibujo completamente de la pantalla del tablero.
- Color: Selecciona un color. Haga clic en el botón izquierdo क्रि para visualizar la paleta de colores de la cual puede usted seleccionar el color que prefiera haciendo clic en el botón izquierdo.
- Vista: Esconde la barra de herramientas haciendo clic en el  $\mathsf{l}$ botón izquierdo. Haciendo clic en el botón derecho en cualquier sitio de la pantalla se visualiza de nuevo la barra de herramientas de tablero.
- $\overline{\mathsf{x}}$  Salir: Borra completamente el dibujo y sale del tablero.

#### *NOTA:*

- *\* La característica Tablero está disponible sólo cuando se utiliza un ratón USB. Dibujos libre de manos no se pueden guardar o capturar.*
- *\* El menú principal no está disponible mientras que visualiza la pantalla de Tablero.*
- *\* La Captura y la función de Visualización de Fuente no están disponibles en la pantalla Tablero.*
- *\* El cambiar las diapositivas borra el dibujo completamente.*
- *\* El seleccionar ficheros BMP y JPEG cambia automáticamente al PC Fuente de tarjeta Viewer.*

#### **Ayuda**

Ayuda Contenidos

Fuente de información Infomación proyec.

#### **Contenidos**

Proporciona ayuda en la línea sobre cómo utilizar los menús. Un enlace subrayado significa que puede usted mover directamente a un ajuste de ítem. Si selecciona el enlace subrayado y pulsa ENTER se mueve al correspondiente ajuste de ítem.

#### **Información de la fuente**

Muestra el estado de la señal actual. Este cuadro de diálogo tiene tres páginas.

#### **Información del proyector**

Muestra las horas de uso de la lámpara.

## **Cómo utilizar la función de la tarjeta PC Viewer**

#### *NOTA:*

#### *Cuando se usa el software suministrado (CD-ROM).*

*El software está diseñado para utilizarlo sólo con un ordenador personal. No reproduzca el software en un reproductor de CD. El hacerlo podría causar daños a los altavoces.*

#### **Características**

La característica Viewer permite visualizar en el proyector las diapositivas guardadas en la tarjeta de memoria PC (referida en este manual como PC). Incluso si no hay un ordenador disponible, las presentaciones se pueden conducir simplemente con el proyector. Esta característica es conveniente para dar presentaciones en reuniones u oficinas, así como para reproducir imágenes tomadas en cámaras digitales.

#### **Fácil de usar**

- Se pueden empezar las presentaciones inmediatamente simplemente introduciendo la tarjeta PC (no suministrada)
- Fácil de cambiar las diapositivas
- Funcionamiento del control remoto
- Salto a la lista de diapositivas o cualquier tipo de diapositiva

#### **Imágenes de alta calidad**

- Alta resolución hasta  $1024 \times 768$  puntos (MT840: hasta  $800\times600$  puntos)
- Reproducción a todo color 24-bit
- Viendo imágenes de cámara digital

#### **Software de simple utilidad (para ordenador)**

- Software de la tarjeta PC Viewer operable en Windows 95/NT
- Se pueden crear diapositivas capturando la imagen actualmente visualizada
- Control de pantalla para la visualización de listas de diapositivas y edición
- Conversión automática a diapositiva de ficheros creados con Microsoft PowerPoint 95 y 97
- \* Microsoft, Windows y PowerPoint son marcas comerciales registradas de Microsoft Corporation.

## **Cómo introducir y ejecutar la tarjeta PC**

Se utiliza una tarjeta PC para ver datos de presentación preparados en un ordenador y para capturar y reproducir imágenes proyectadas con el proyector.

#### **Cómo introducir la tarjeta PC**

- Sostenga la tarjeta PC horizontalmente e introdúzcala lentamente en la ranura para la tarjeta con la parte de arriba mirando hacia arriba.
- El botón de ejecución sale una vez que la tarjeta PC esté completamente introducida.

Compruebe que la tarjeta PC está completamente introducida.

**NOTA:** *No fuerce la tarjeta PC en la ranura.*

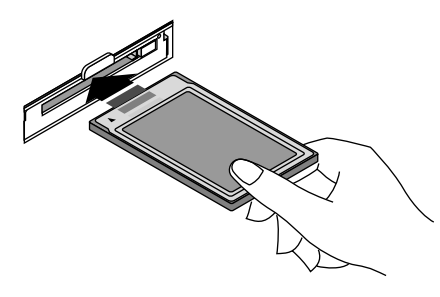

### **Ejecución de la tarjeta PC**

Pulse el botón eject. La tarjeta PC sale un poco hacia afuera. Agarre la tarjeta PC por las esquinas y tire de ella hacia afuera. No ejecute la tarieta PC mientras que sus datos sean accesibles.

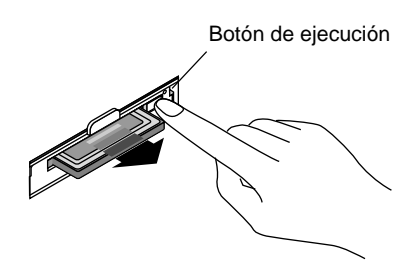

#### **Dirección para introducir una tarjeta PC**

La tarjeta PC tiene parte de arriba y parte de abajo y debe introducirse en la ranura de la tarjeta PC en una dirección específica. No puede introducirse hacia atrás o hacia abajo. Al intentar introducirlo en la ranura forzándolo en la dirección equivocada puede que se rompa el pin interno y dañe la ranura de la tarjeta. Remítase a las instrucciones de funcionamiento de la tarjeta PC para obtener información sobre la correcta dirección de introducción.

#### **Tipo de tarjeta PC**

La ranura de acceso de la tarjeta PC acepta sólo PCMCIA TIPO II.

## **Cómo instalar el del Software de la tarjeta PC Viewer**

#### **Antes de la instalación**

Realice lo siguiente antes de instalar el Software de la tarjeta PC Viewer:

• Si Windows95 ha sido ya iniciado, salga de todas las aplicaciones. Puede que la instalación no se lleve a cabo adecuadamente si hay alguna aplicación ejecutándose.

#### **Instalación**

Instale el software viewer como se describe a continuación. Para saltar la instalación antes de completarla, pulse el botón "Cancel" y luego siga las instrucciones en el cuadro de diálogo.

- 1. Arrancar Windows95.
- 2. Introduzca el CD-ROM en la unidad de CD-ROM. La función de reproducción automática de CD automáticamente inicia el programa CD-ROM y aparece la pantalla de contenidos.

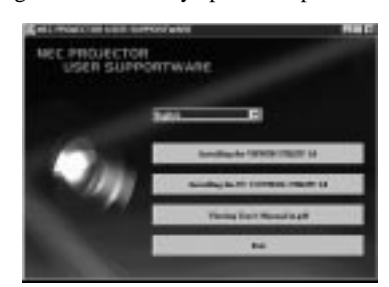

- \* La función de reproducción automática de CD funciona si se comprueba el cuadro "Auto insert notification" en el panel de control CD-ROM del ordenador.
- 3. Haga clic en [Installing the PC Card Viewer Utility 1.0] Aparece el diálogo establecido.

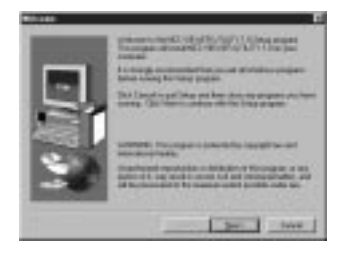

\* Siga las instrucciones del diálogo establecido para completar la instalación.

Para instrucciones sobre cómo desmontar el software de la tarjeta PC Viewer, vea página S-31.

## **Cómo arrancar el Software de la tarjeta PC Viewer en su PC**

**(PC Card Viewer Utility 1.0)**

Utilice la tarjeta PC Viewer Utility 1.0 para crear diapositivas viewer. Para iniciar el Software de la tarjeta PC Viewer:

\* Seleccionar [Start]-[Programs]-[NEC PROJECTOR TOOLS]- [PC Card Viewer Utility 1.0].

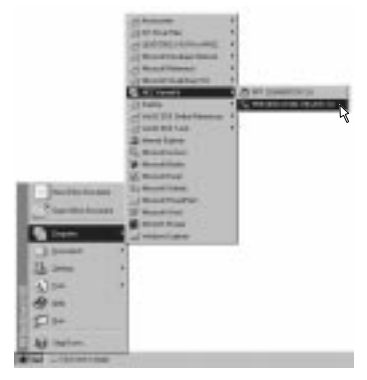

Remítase a la ayuda de en línea para instrucciones sobre cómo usar el software de la tarjeta PC Viewer.

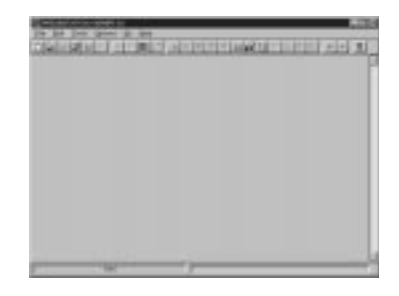

#### **Contenidos de la versión en inglés del software de la tarjeta PC Viewer (PC Card Viewer Utility 1.0)**

Este es el software utilizado para crear diapositivas de tarjeta PC Viewer. En este manual se remite como "PC Card Viewer software".

#### **PC CARD VIEWER PPT CONVERTER 3.0**

Esta es una aplicación que convierte ficheros creados con Microsoft PowerPoint 95 o 97 en indexes de forma que se pueden reproducir directamente con PC Card Viewer Utility 1.0.

PC Card Viewer PPT Converter se instala automáticamente cuando instale PC Card Viewer Utility.

Para arrancar PC Card Viewer PPT Converter:

\* Seleccione PC Card Viewer PPT Converter en NEC PROJEC-TOR HERRAMIENTAS.

#### **Funcionamiento Básico del software de la tarjeta PC Viewer**

PC Card Viewer Utility es una aplicación para la edición de documentos, convirtiéndolos en diapositivas y guardándolos en la tarjeta PC como datos de reproducción (indexes) para presentación utilizando proyectores.

## **Cómo hacer funcionar la función tarjeta PC Viewer desde el proyector (reproducción)**

Esta sección describe la operación para mostrar diapositivas de documentos de presentación creados utilizando la función de tarjeta PC Viewer con el proyector.

Es también posible hacer diapositivas directamente de las imágenes proyectadas con el proyector.

#### **Proyección de diapositivas**

1. Introduzca una tarjeta PC en la ranura para la tarjeta. Introduzca la tarjeta PC con el lado de la dirección de introducción con flecha en la parte de arriba.

\* Pulse el botón eject para ejecutar la tarjeta.

2. Seleccione "PC Card Viewer" en el menú Fuente de Selección.

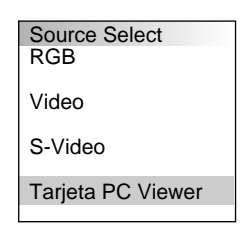

3. Proyectar diapositivas.

El comprobar "**Mostrar Lista de Carpeta**", significa que al seleccionar la entrada de la tarjeta PC Viewer se visualiza una lista de carpetas en la tarjeta PC y si se comprueba "**Reproducción Automática**" el proyector comienza automáticamente a reproducir diapositivas desde la primera diapositiva de la carpeta que haya usted seleccionado. Cuando seleccione "**Mostrar Lista de Carpeta**" o "**Reproducción Manual**" mientras no se comprueba la característica "**Repro-ducción Automática**", y selecciona la tarjeta PC Viewer para la fuente de entrada, puede usted avanzar manualmente a la siguiente diapositiva o a la diapositiva anterior. Vea la página S-24 para más detalles.

Aparecerá una barra de herramientas cuando pulse el botón MENÚ en el control remoto o en el mueble del proyector o haciendo clic con el botón derecho del ratón.

*NOTA: Para utilizar la barra de herramientas, pulse el botón de selección del ordenador/proyector de forma que pueda usted encontrarse en el modo Proyector y el botón pueda encenderse de rojo.*

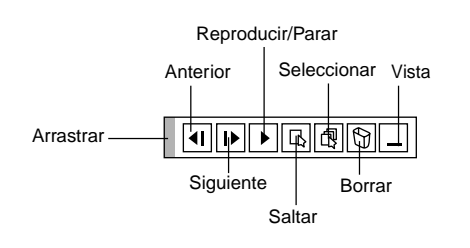

La barra de herramientas incluye los siguientes botones:

Arrastrar: Arrastra para mover la barra de herramientas. Esto está disponible sólo para operación de ratón USB. गि Anterior: Vuelve a la diapositiva o carpeta anterior. O esto le permite reproducir diapositivas de reverso. Siguiente: Avanza a la diapositiva o carpeta siguiente. O esto le permite reproducir diapositivas. Play/Stop: Reproduce automáticamente o manualmente, dependiendo del ajuste en las Opciones de la tarjeta PC Viewer del menú. Esto le permite detener la Reproducción Automática mientras que reproduce y reanudar la reproducción desde la diapositiva o carpeta seleccionada cuando se selecciona "Reproducción Automática". Esto le permite moverse a la siguiente diapositiva cuando se selecciona "Reproducción Manual". 同 Saltar: Muestra una lista de diapositivas mientras que está usted reproduciendo. 同 Select: Muestra una lista de carpetas mientras que está usted reproduciendo.  $\boxed{P}$  Borrar: Borra una diapositiva(s) capturada(s) o todas las diapositivas capturadas en la carpeta seleccionada. Vista: Esconde la barra de herramientas mientras que está usted reproduciendo. Pulsando el botón MENÚ o haciendo clic con el botón derecho del ratón lo muestra de nuevo.

#### *NOTA:*

- *\* La barra de herramientas para la tarjeta PC Viewer no está disponible si visualiza usted el Tablero y las herramientas de Captura, y el menú Principal utilizando el control remoto. Cuando utilice un ratón USB puede usted visualizar la barra de herramientas Tablero, la barra de herramientas Captura y el menú Principal así como la barra de herramientas de la tarjeta PC Viewer.*
- *\* La barra de herramientas funciona con los botones del control remoto, mueble, y ratón USB.*

*Si no se introduce una tarjeta de memoria en la ranura de TARJETA DE ACCESO DEL PC, no hay señal, y se visualiza un fondo negro, azul o logo, dependiendo del ajuste.*

Se detiene la reproducción cuando se pulsa  $\triangleleft$  o  $\triangleright$  en el control remoto o en el mueble en el modo Reproducción automática.

*NOTA: Se pueden visualizar hasta 12 indexes en la lista de las carpetas. La carpeta en el botón derecho es siempre una carpeta exclusivamente para imágenes capturadas, pero se visualiza sólo cuando se hayan capturado las imágenes. Para visualizar la lista de las carpetas cuando hay 13 o más indexes guardados en la tarjeta PC, seleccione "Edit index" en el menú "File" del software de la tarjeta PC Viewer y mueva el index que desee para visualizar dentro de los 12 indexes de la parte de arriba del index de la carpeta. Para más detalles sobre indexes, remítase a la carpeta de ayuda del software de la tarjeta PC Viewer.*

#### **Cuando no se visualiza la barra de herramientas:**

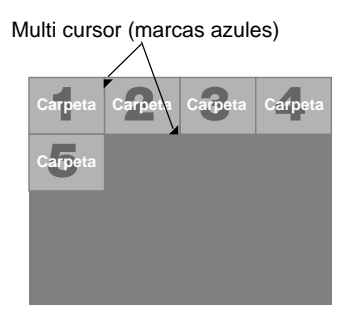

Cuando no se visualiza la barra de herramientas, utilice el botón  $\triangleleft$  o para avanzar a la siguiente carpeta o para volver a la carpeta anterior.

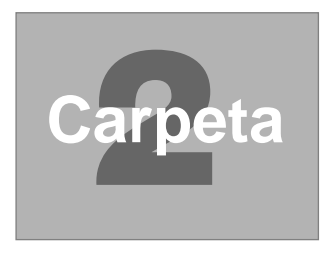

Diapositiva(Mesa) cursor (marcas amarillas)

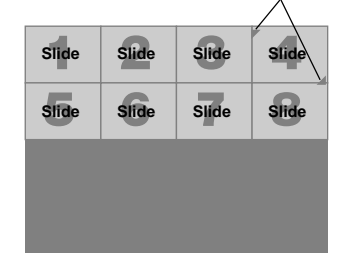

Cuando no se visualiza la barra de herramientas, utilice el botón  $\blacktriangleleft$  o para avanzar a la siguiente diapositiva o para volver a la diapositiva anterior.

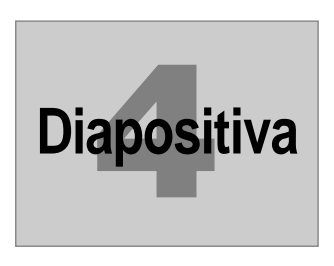

*NOTA: Para utilizar el botón* § *o* © *para avanzar a la siguiente diapositiva o carpeta, o para volver a la diapositiva o carpeta anterior, debe usted encontrase en el modo Proyector. Para encontrarse en el modo Proyector, pulse el botón de selección del ordenador/ proyector y el botón se ilumina de rojo.*

#### **Modo de reproducción automática**

• Si se selecciona la opción "Reproducción automática" en "PC Card Viewer Options" en el menú, cualquier diapositiva dada comenzará a reproducirse automáticamente. Puede usted también especificar el intervalo de Reproducción automática entre 5 y 300 segundos.

#### **Cambio a diapositivas directamente desde los otros modos de entrada**

Con esta función es posible cambiar directamente a diapositiva cuando se proyecta la imagen de una videograbadora u ordenador. Ejemplo:

Al conducir presentaciones utilizando una combinación de diapositivas y moviendo las imágenes de una videograbadora, etc., es posible cambiar desde la diapositiva de una tarjeta PC Viewer a la imagen de vídeo y luego de nuevo a la diapositiva de la tarjeta PC Viewer simplemente utilizando el botón Source.

*NOTA: Incluso si cambia usted la fuente de la tarjeta PC Viewer actual a otra fuente, se retiene la diapositiva actual. Cuando vuelva usted a la tarjeta PC Viewer, aparecerá la diapositiva que ha sido retenida.*

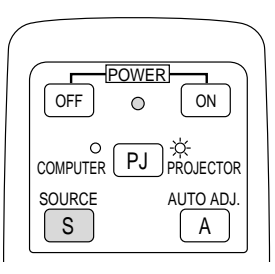

*NOTA: La operación de edición de la tarjeta PC no puede realizarse desde el proyector. Hágalo utilizando el software de la tarjeta PC Viewer.*

## **Cómo capturas imágenes visualizadas en el proyector**

#### **Guardar imágenes visualizadas en el proyector en la tarjeta PC**

#### **Preparaciones:**

Introduzca la tarjeta PC en la ranura para la tarjeta.

- Introduzca la tarjeta PC con el lado de la dirección de introducción con flecha en la parte de arriba.
- Pulse el botón eject para ejecutar la tarjeta.
- 1. Proyecte la imagen que desea guardar en el proyector.
- 2. Seleccione "Capture" en el menú de Herramientas.

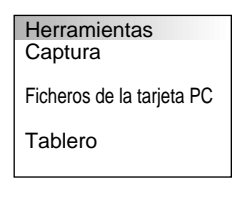

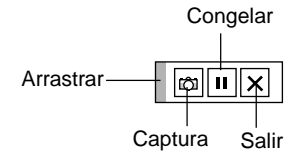

#### 3. Aparecerá una barra de herramientas.

La barra de herramientas incluye los siguientes botones:

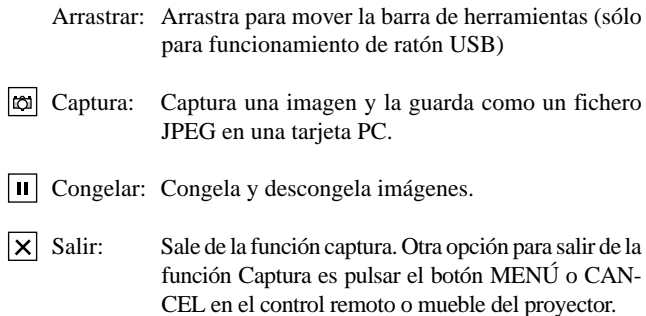

\* La barra de herramientas para Captura no está disponible si visualiza usted el Tablero y las herramientas de la tarjeta PC Viewer, y el menú Principal utilizando el control remoto.

Cuando utilice un ratón USB puede usted visualizar las herramientas de Tablero y de la tarjeta PC Viewer y el menú Principal así como la barra de herramientas de Captura.

*NOTA: Puede usted comprimir un fichero (JPEG) capturado utilizando las Opciones de Captura en el diálogo establecido. Vea página S-24.*

*NOTA: Imágenes Capturadas con una resolución más alta que la resolución nativa del proyector no se pueden visualizar correctamente.*

#### *NOTA:*

- *El tamaño del fichero de las imágenes capturadas depende de la resolución de una señal de entrada.*
- *Al estar los datos de imagen comprimidos con el formato JPEG, la imagen está un poco degradada.*

*NOTA: Aparece un reloj de arena indicando que una imagen ha sido capturada en la visualización del proyector. No ejecute la tarjeta PC o desactive la alimentación del proyector mientras que se visualice este icono. El hacerlo dañaría los datos de la tarjeta PC.*

*Si se dañan los datos de la tarjeta PC, utilice un ordenador para reparar los datos.*

*NOTA: La carpeta en el botón derecho es siempre una carpeta exclusivamente para imágenes capturadas. Para visualizar la lista de las carpetas cuando hay 13 o más indexes guardados en la tarjeta PC, seleccione "Edit index" en el menú "File" del software de la tarjeta PC Viewer y mueva el index que desee para visualizar dentro de los 12 indexes de la parte de arriba del index de la carpeta. Para más detalles sobre indexes, remítase a la carpeta de ayuda del software de la tarjeta PC Viewer.*

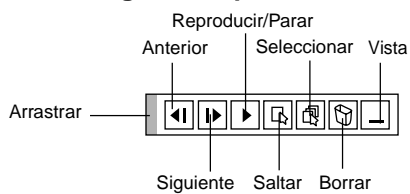

Utilizando el botón Borrar en la barra de herramientas para la tarjeta PC Viewer pude borrar imágenes capturadas.

Para borrar imágenes capturadas:

- 1) Seleccione la tarjeta PC Viewer.
- 2) Use el botón © para seleccionar la carpeta Captura en el botón derecho de la pantalla.
- 3) Pulse el botón MENÚ para visualizar la barra de herramientas.
- 4) Use el botón  $\triangleleft$  o  $\triangleright$  para seleccionar el icono Borrar y pulse el botón ENTER o haga clic con el botón del ratón.

## **Cómo ver imágenes digitales**

Las imágenes digitales se pueden reproducir con la tarjeta PC Viewer si se cumplen las siguientes condiciones:

- Si la imagen puede ser guardada en una tarjeta PC en formato MS-DOS
- Si la imagen puede ser guardada en un formato soportado por la tarjeta PC Viewer.

Con la tarjeta PC Viewer, se buscan las imágenes de la tarjeta en los directorios e imágenes en formato JPEG o BMP se reconocidas como diapositivas.

Directorios buscables son directorios que se encuentran a dos pasos del directorio raíz, y las imágenes buscables son imágenes dentro de los 12 primeros ficheros en el directorio. Son posibles sólo los cambios de fichero y diapositiva.

#### *NOTA:*

*• El número máximo de imágenes reconocidas como diapositivas en un directorio es 128.*

## **Borrando imágenes capturadas Cómo desmontas el Software de la tarjeta PC Viewer**

Incluso si conoce usted los nombres de los ficheros del software de la tarjeta PC Viewer o donde están guardados, los ficheros del software de la tarjeta PC Viewer pueden ser fácilmente retirados del sistema utilizando el panel de control "Install/Uninstall Applications" en Windows 95. (Normalmente no hay necesidad de realizar esta operación).

#### **Desmontaje del software**

Utilice el procedimiento descrito abajo para desinstalar los ficheros del software de la tarjeta PCViewer.

1. Del menú "Start", seleccione "Settings" y luego "Control Panels".

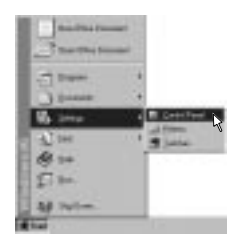

2. En el cuadro de diálogo "Control Panels" , haga doble clic en "Add/Remove Programas".

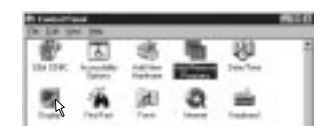

3. En el cuadro de diálogo "Add/Remove Programs Properties" , haga clic en el tabulador "Setup/Remove", y luego seleccione "PC Card Viewer Utility 1.0" de la lista de aplicaciones y haga clic en "Add/Remove".

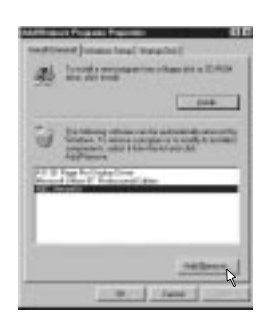

4. En el cuadro de diálogo "Confirm File Deletion" , haga clic en "Yes".

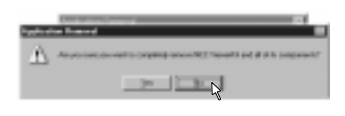

5. Una vez que la aplicación está desinstalada, haga clic en "OK" en el cuadro de diálogo "Re-move Program From Your Computer".

## **Terminología**

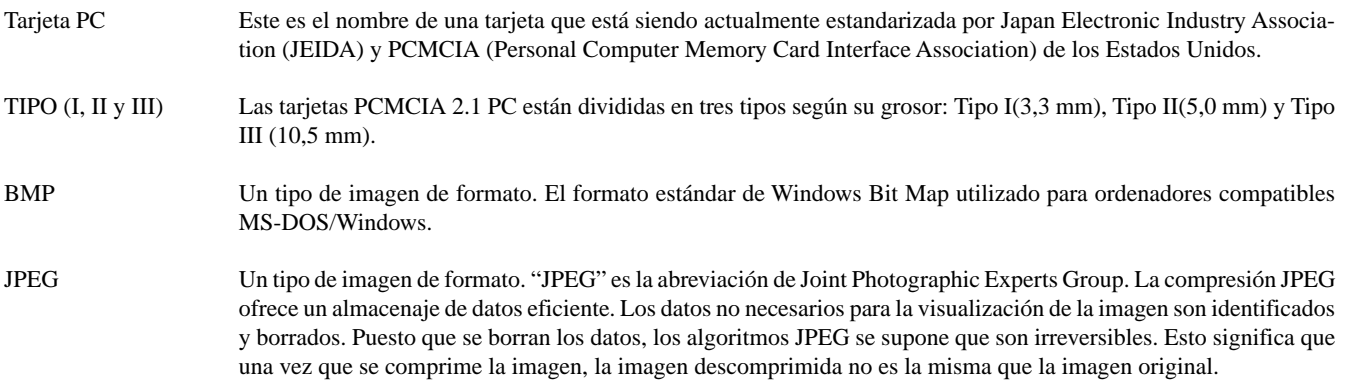

## **4. MANTENIMIENTO**

Esta sección describe los simples procedimientos de mantenimiento que usted debe seguir para reemplazar la lámpara, limpiar o reemplazar el filtro, y reemplazar las pilas del unidad de control remoto.

#### **Reemplazo de la lámpara**

Una vez que la lámpara cumpla 2000 horas (1500 horas : MT1045) o más de uso, la luz de "Status" (estado) en el mueble se encenderá. Aun cuando la lámpara siga funcionando, reemplácela después de 2000 horas (1500 horas : MT1045) de operación para mantener un rendimiento óptimo del proyector.

#### **PRECAUCIÓN**

- NO TOQUE LA LÁMPARA inmediatamente después de que haya estado en uso. La lámpara estará extremadamente caliente. Desconectar la alimentación del proyector y desconectar el cable de la alimentación. Antes de manipular la lámpara espere por lo menos una hora hasta que se enfríe.
- NO QUITE NINGÚN TORNILLO excepto el tornillo de la tapa de la lámpara y los tres tornillos de la caja de la lámpara. De otra manera podría recibir un golpe eléctrico.
- El proyector se apagará y asumirá el modo de espera tras 2100 horas (1600 horas : MT1045) de servicio. Si esto sucediera, asegúrese de reemplazar la lámpara. Si continúa usted haciendo uso de la lámpara después de 2000 horas (1500 horas : MT1045) de uso, puede que la bombilla de la lámpara se rompa, y puede que trozos de cristal queden esparcidos en la caja de la lámpara. No toque los trozos de vidrio, pues podría cortarse. Si esto sucediera, contacte a su distribuidor NEC para el reemplazo de la lámpara.

#### **Para reemplazar la lámpara:**

1. Afloje el tornillo de la cubierta de la lámpara hasta que el destornillador patine y retire la cubierta de la lámpara. El tornillo de la cubierta de la lámpara no es de quitar.

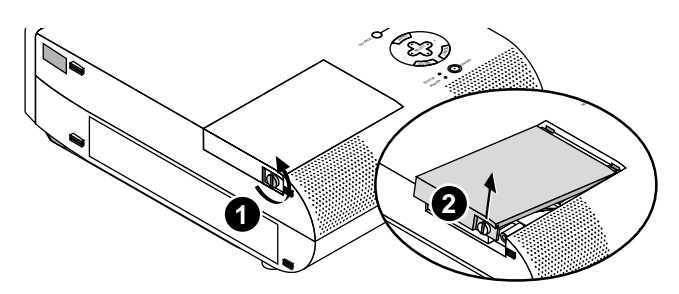

2. Afloje los dos tornillos que aseguran el bastidor de la lámpara hasta que el destornillador patine. Estos dos tornillos no son de quitar.

Retire el bastidor de la lámpara tirando del mango.

*NOTA: Hay un intercierre en esta caja para prevenir el riesgo de sacudidas eléctricas. No intente burlar este intercierre.*

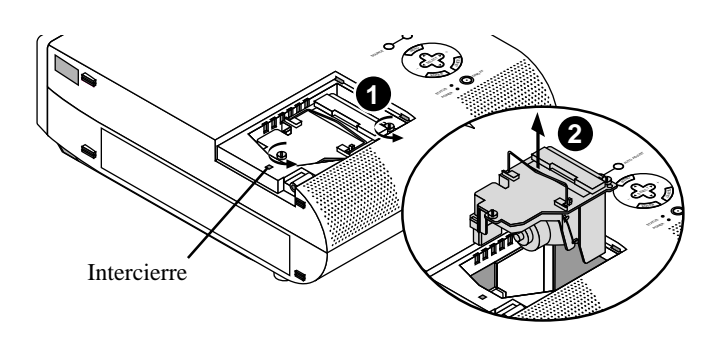

3. Introduzca un nuevo bastidor de lámpara hasta que el bastidor de lámpara esté introducido en la toma.

**PRECAUCIÓN:** No utilice otra lámpara distinta a la lámpara de repuesto de NEC (MT40LP). Haga su pedido a su distribuidor NEC.

Fíjelo en su sitio con dos tornillos.

Asegúrese de apretar los dos tornillos.

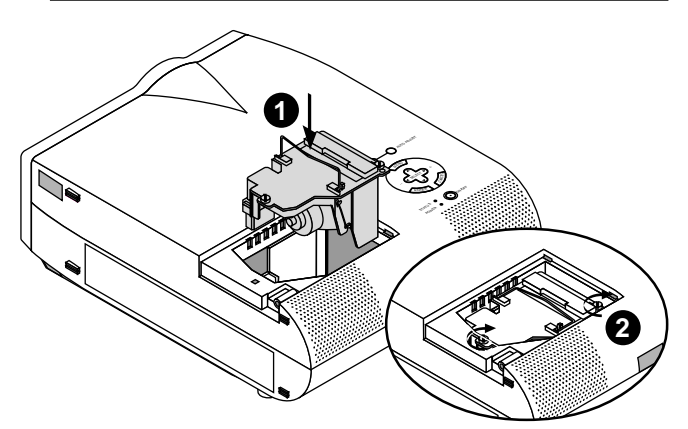

4. Vuelva a colocar la cubierta de la lámpara.

Apriete el tornillo de la cubierta de la lámpara.

Asegúrese de apretar el tornillo de la cubierta de la lámpara.

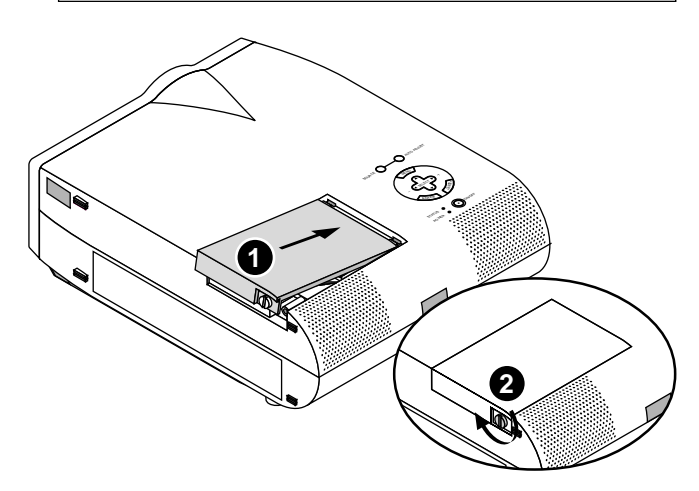

5. Después de que coloque una nueva lámpara, seleccione [Menú Principal] → [Opciones del Proyector] → [Ajuste] → Página 2] → [Borrar contador de Hora de la Lámpara] para reajustar las horas de uso de la lámpara.

*NOTA: Cuando la lámpara exceda las 2100 horas (1600 horas : MT1045) de servicio, el proyector no se puede encender y no se muestra el menú. Si sucede esto, pulse el botón OFF o Help en el control remoto durante por lo menos 10 segundos mientras que se encuentra en el modo de espera. Cuando el reloj del tiempo de la lámpara se ajusta a cero, el indicador STATUS se apaga.*

## **Instalación de las pilas en la unidad de control remoto**

1. Presione firmemente la cubierta del compartimiento de las pilas y deslícela para retirarla.

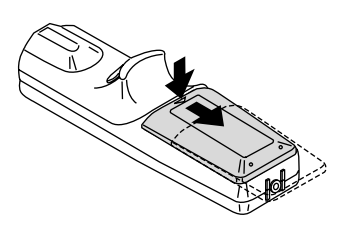

2. Retire las dos pilas antiguas e instale pilas nuevas (AA). Asegúrese de alinear la polaridad de las pilas (+/–) correctamente.

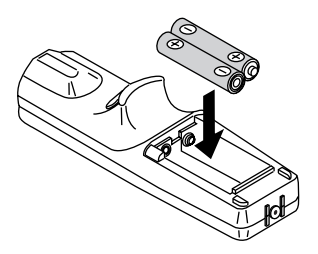

3. Deslice la cubierta sobre las pilas hasta que encaje en posición.

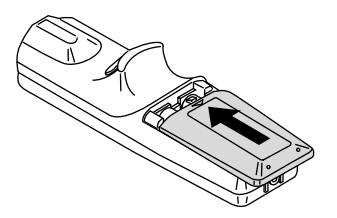

#### **Limpieza o reemplazo del filtro**

La esponja del filtro de aire mantiene el interior del proyector MultiSync MT840/MT1040/MT1045 libre de polvo y suciedad y debe ser limpiada cada 100 horas de operación (con mayor frecuencia en ambientes polvorientos). Si el filtro está sucio u obstruido, el proyector puede recalentarse.

#### **PRECAUCIÓN**

- Desconecte la alimentación principal y desenchufe el proyector antes de reemplazar el filtro.
- Limpie el exterior de la cubierta del filtro solamente con una aspiradora.
- No intente usar el proyector sin un filtro.
- El proyector no funcionará a menos que el filtro esté correctamente instalado.

Para limpiar el filtro de aire:

Aspire el filtro a través de la cubierta del filtro.

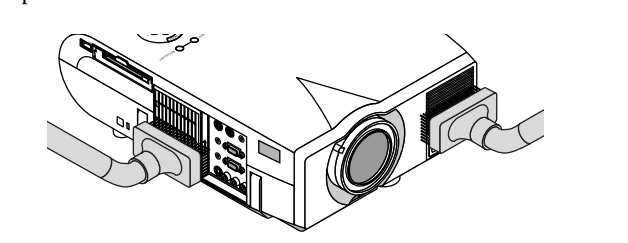

Vuelva a poner el filtro en posición horizontal.

1. Quite la tapa del filtro presionado hacia arriba la cerradura de la tapa con un destornillador de punta plana hasta que sienta que se abre.

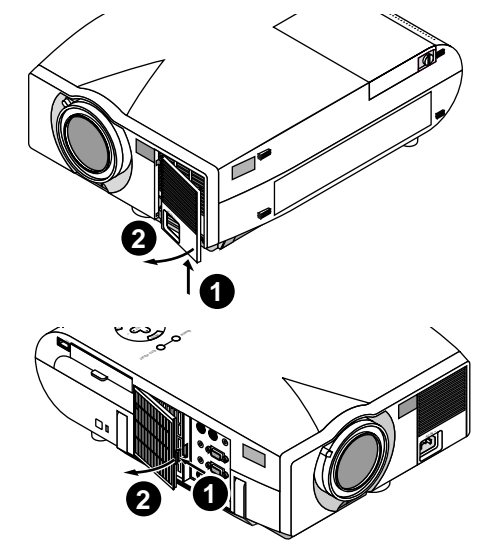

2. Reinstale la nueva tapa del filtro.

*NOTE: No desprenda la esponja de la cubierta del filtro. No lave el filtro con jabón y agua. El jabón y el agua dañarán la membrana del filtro. Antes de reemplazar el filtro de aire, quite el polvo y la suciedad del gabinete del proyector. Manténgalos fuera durante el reemplazo del filtro.*

## **5. RESOLUCIÓN DE PROBLEMAS**

Esta sección le ayuda a resolver problemas con los que pueda usted encontrarse al ajustar o utilizar el proyector.

#### **Mensajes del indicador status (estado)**

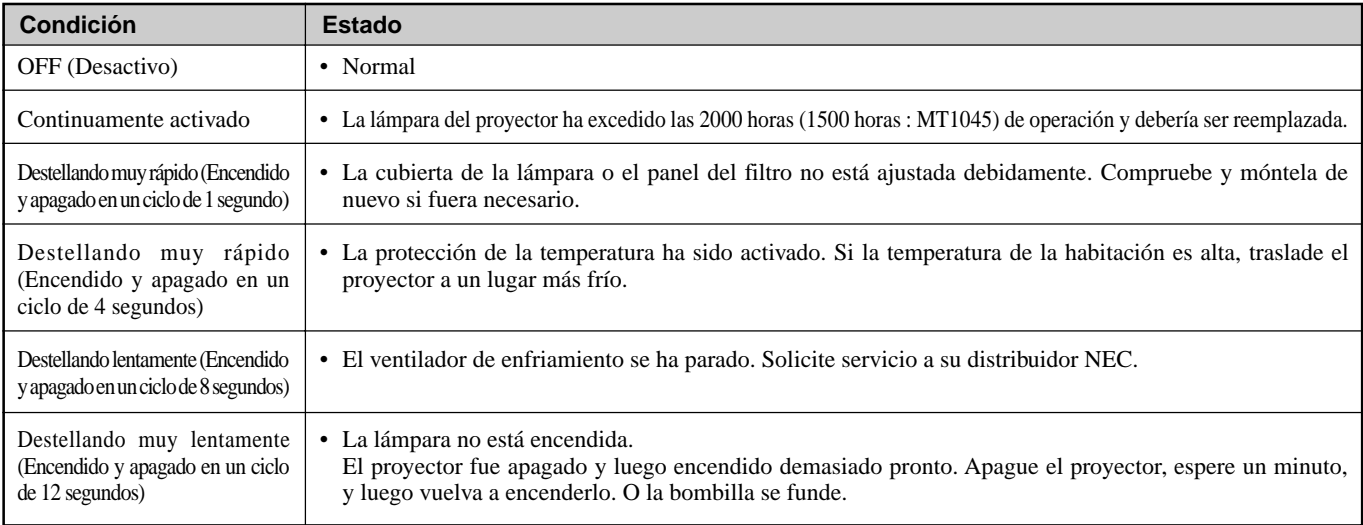

#### **Problemas comunes y sus soluciones**

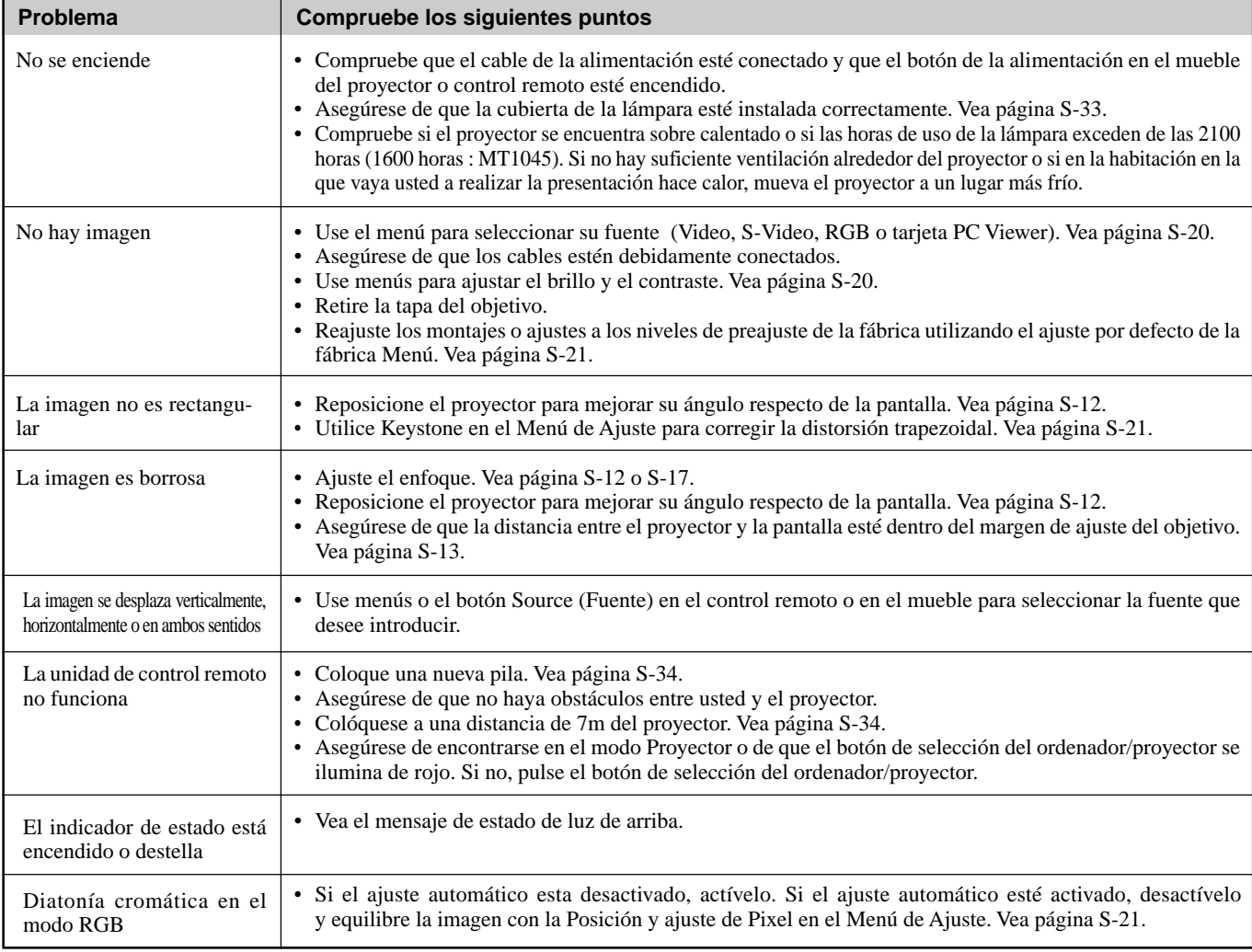

## **Cuando utilizar la función de la tarjeta PC Viewer**

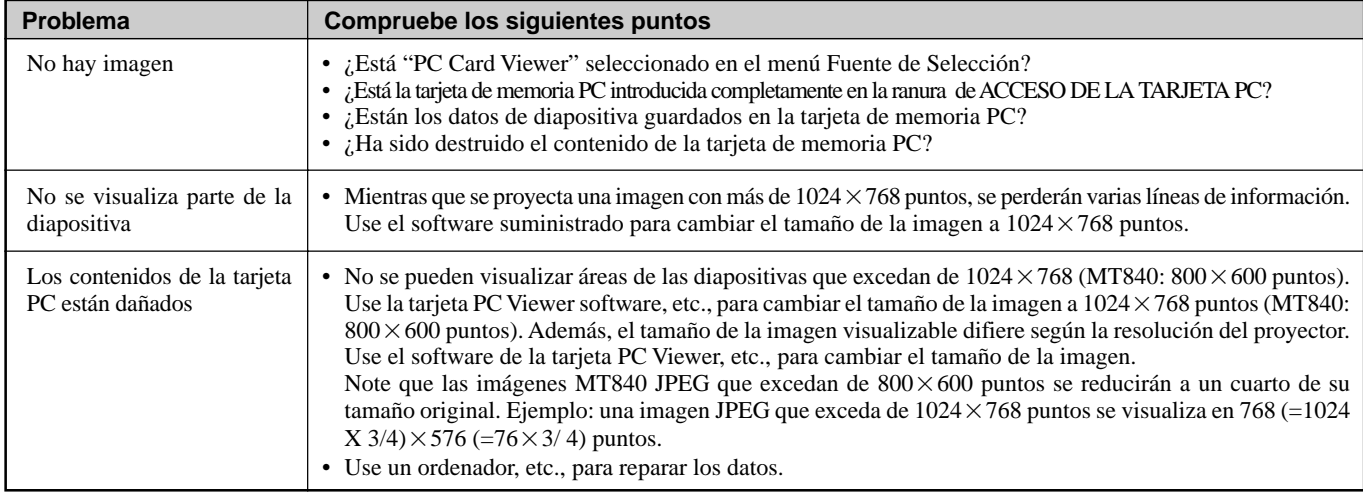

Para más información consulte a su distribuidor.

## **6. ESPECIFICACIONES**

Esta sección entrega información técnica acerca del rendimiento del proyector MultiSync MT840/MT1040/MT1045.

## **Número de Modelo MT840E / MT1040E / MT1045E**

## **Ópticas**

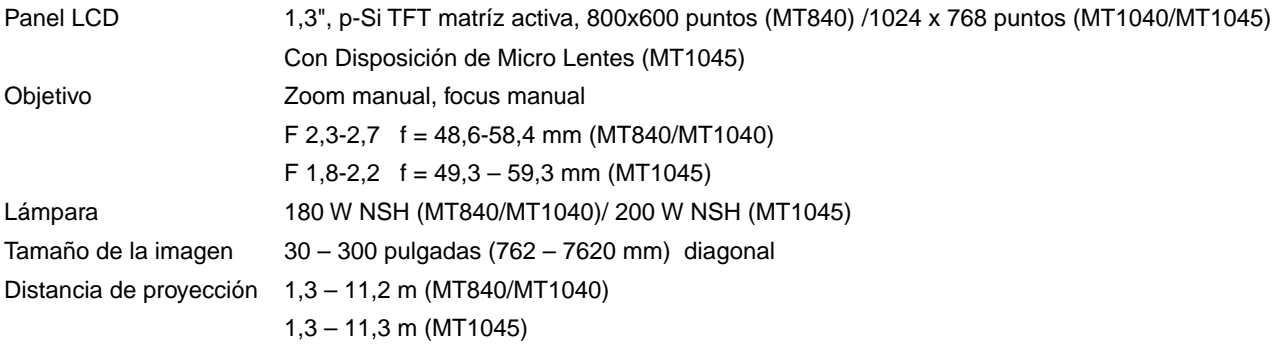

## **Eléctricas**

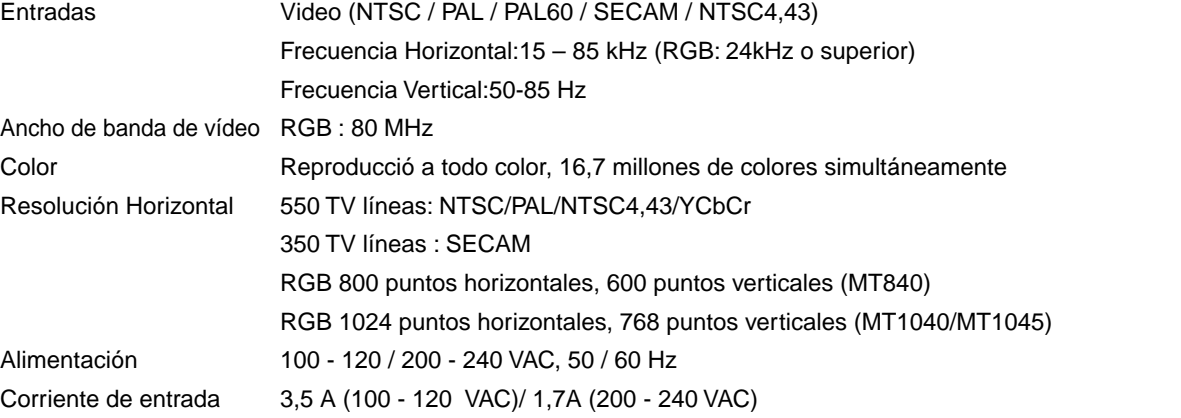

## **Mecánico**

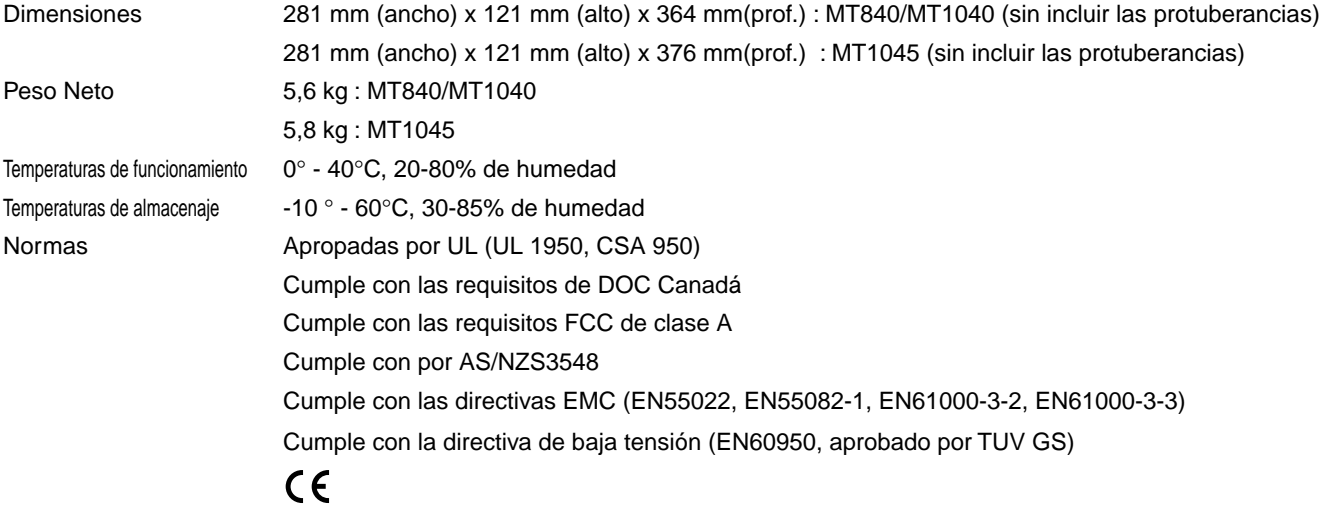

Las especificaciones están sujetas a cambios sin previo aviso.

## **Dimensiones del mueble**

## **MT840/ MT1040**

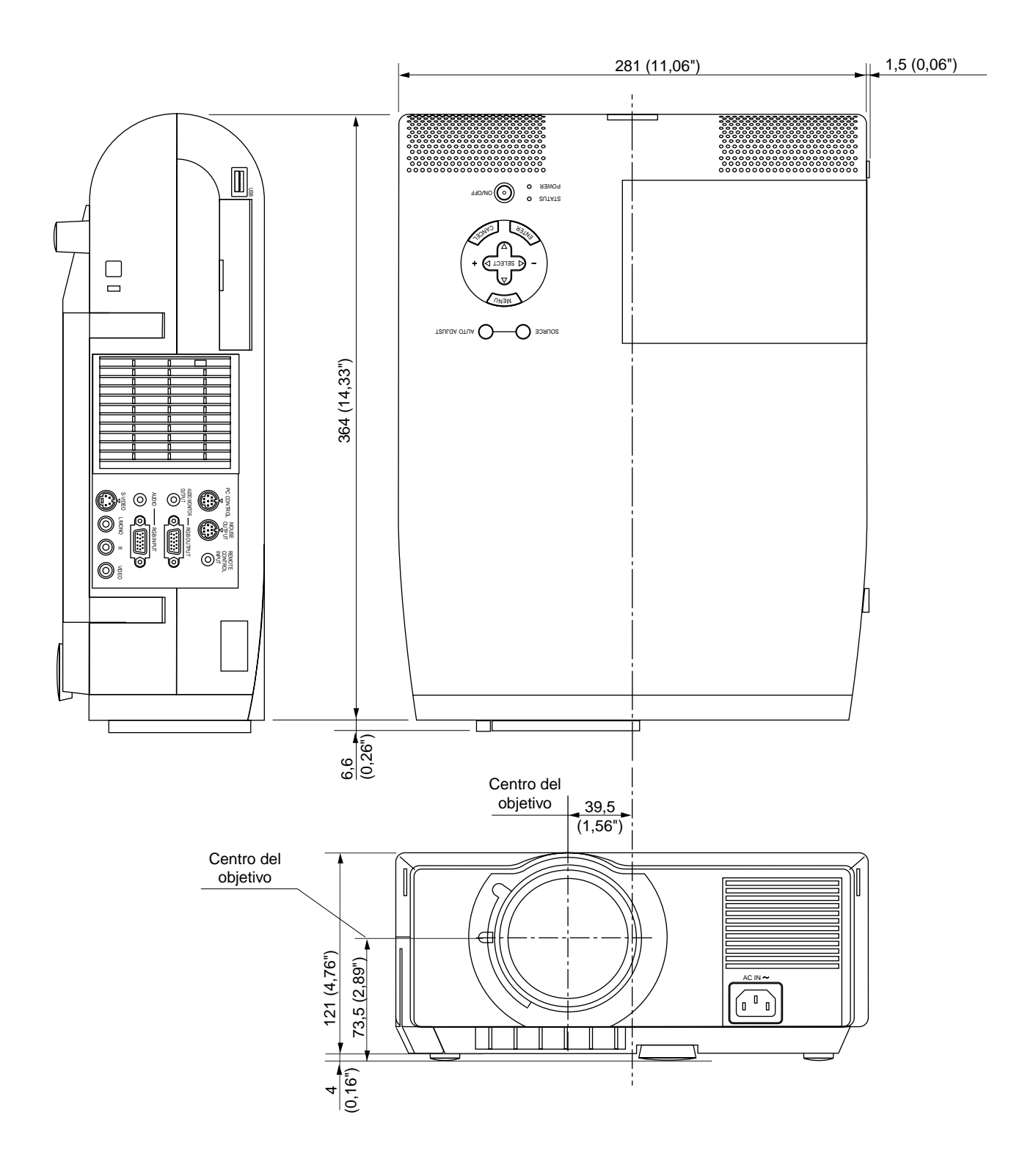

Unidad = mm (pulgada)

## **Dimensiones del mueble**

## **MT1045**

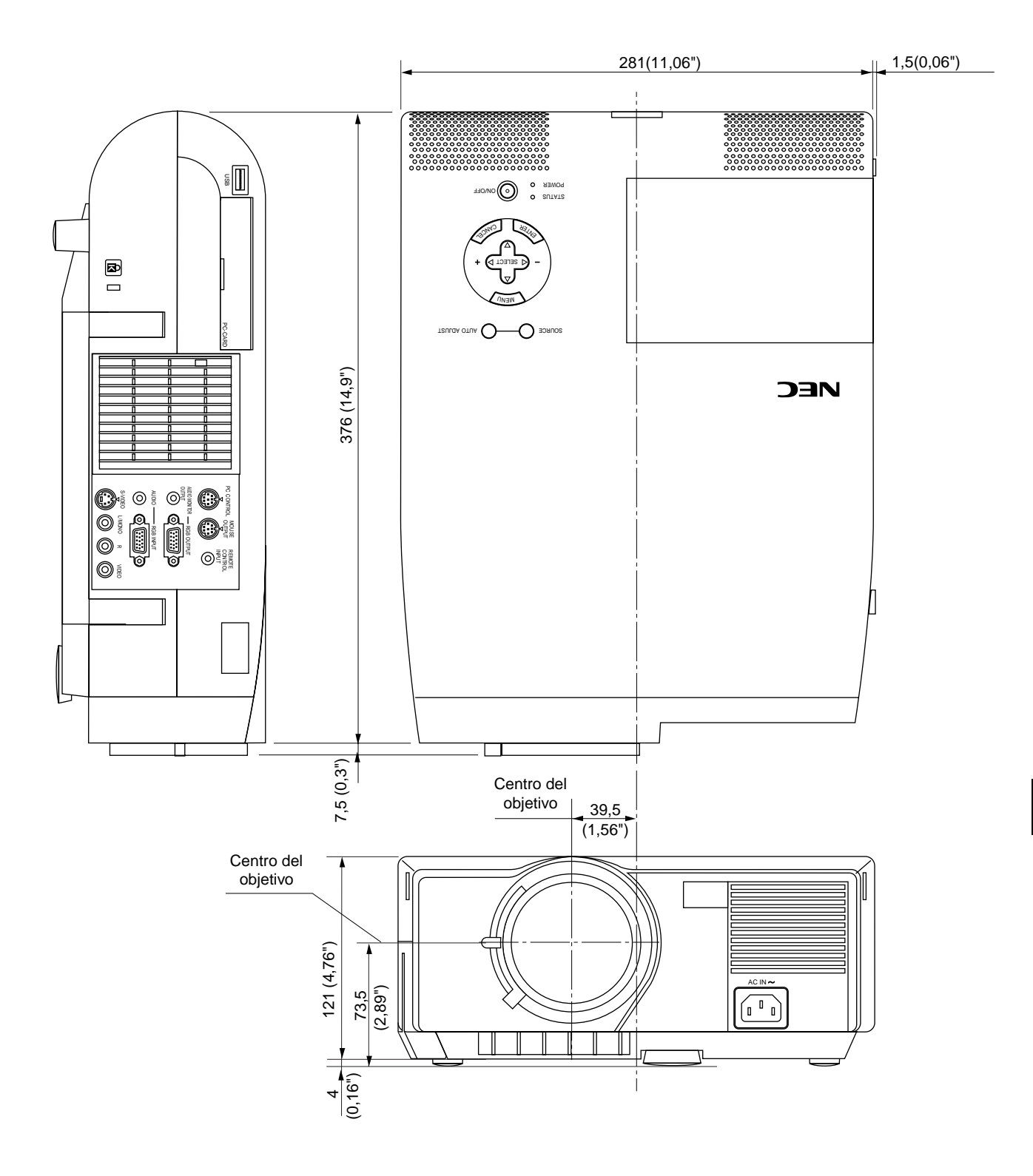

Unidad = mm (pulgada)

## **Asignación de espigas D-Sub**

**Conector Mini D-Sub 15 pines**

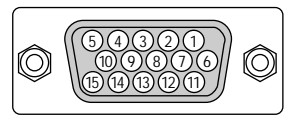

Nivel de Señal Señal de Vídeo: 0,7 Vp-p (Analog) Señal Sync: nivel TTL

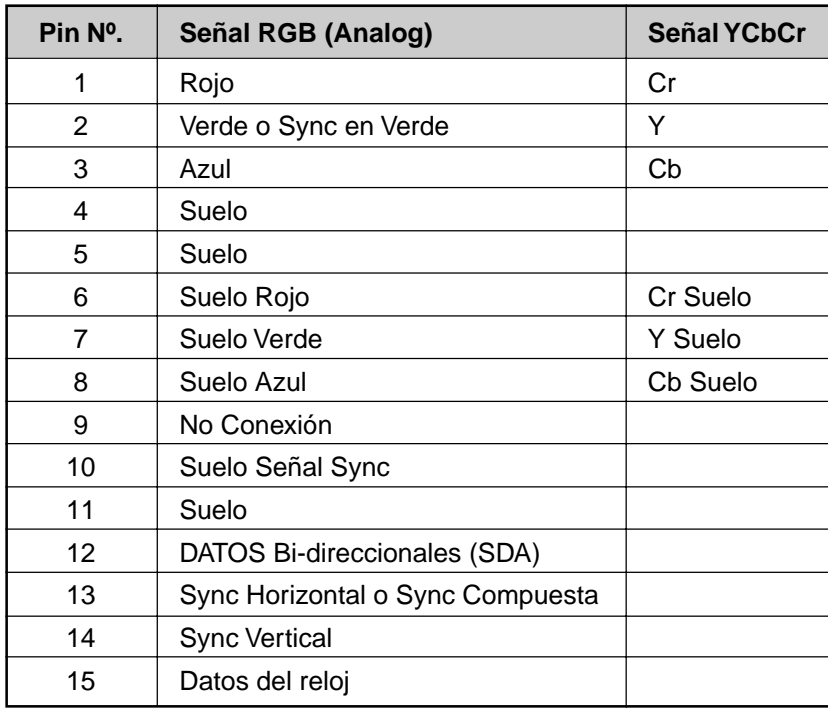

## **Diagrama de sincronización**

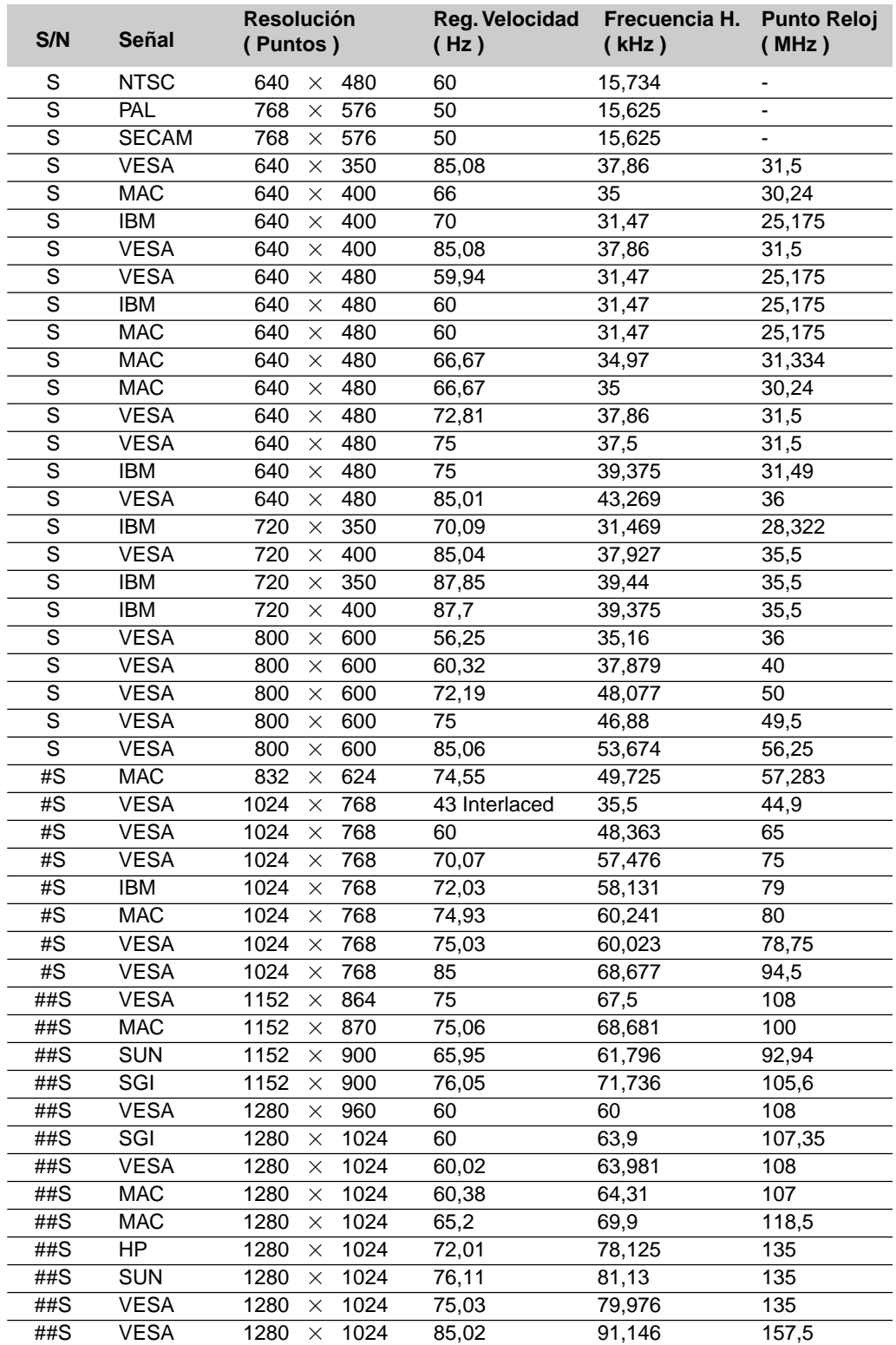

#S: Las imágenes de arriba marcadas con # y con S son comprimidas con Advanced AccuBlend en MT840. ##S: Las imágenes de arriba marcadas con ## y con S son comprimidas con Advanced AccuBlend.

*NOTA: Algunas señales de sincronización compuesta pueden visualizarse correctamente.*

## **Códigos de control del PC**

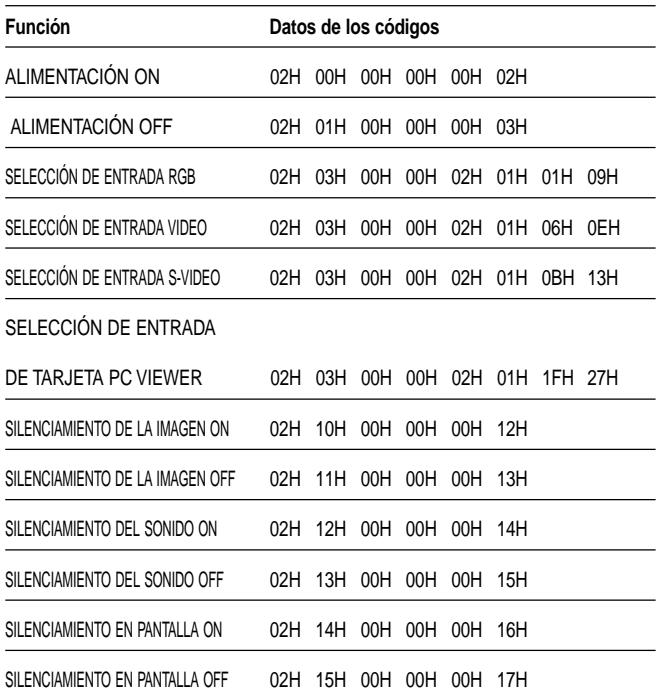

*REMARQUE: Contacte con su distribuidor local para que le proporcione una completa lista de los códigos de control del PC si fuera necesario.*

## **Conexión de cables**

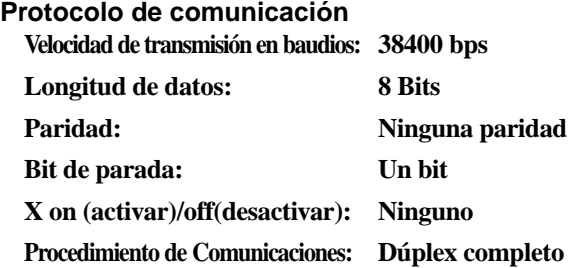

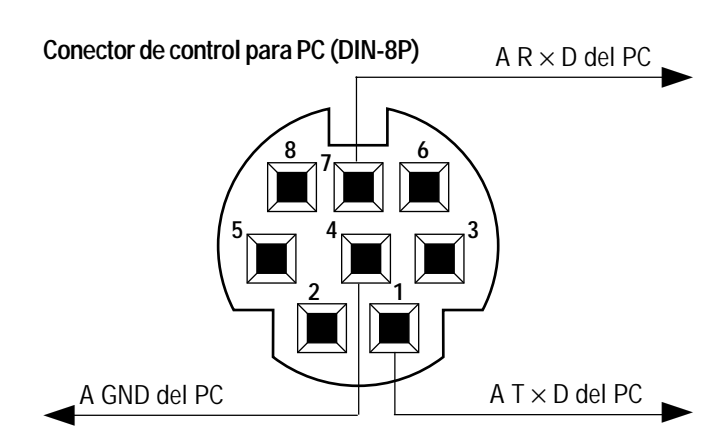

*NOTA: Espigas 2, 3, 5, 6, y 8 se usan dentro del proyector.*